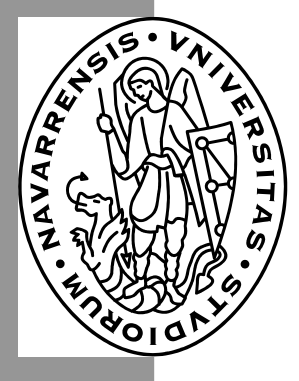

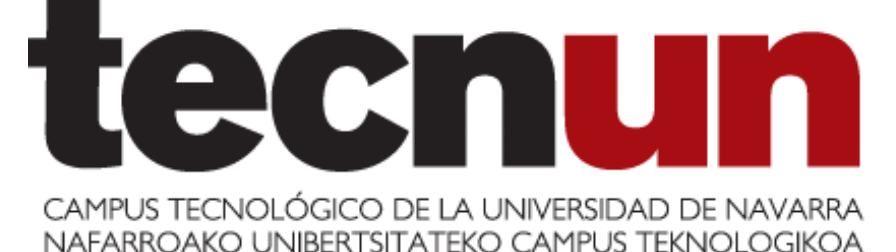

Escuela Superior de Ingenieros · Ingeniarien Goi Mailako Eskola

# Aprenda Microsoft Access 97 *como si estuviera en primero*

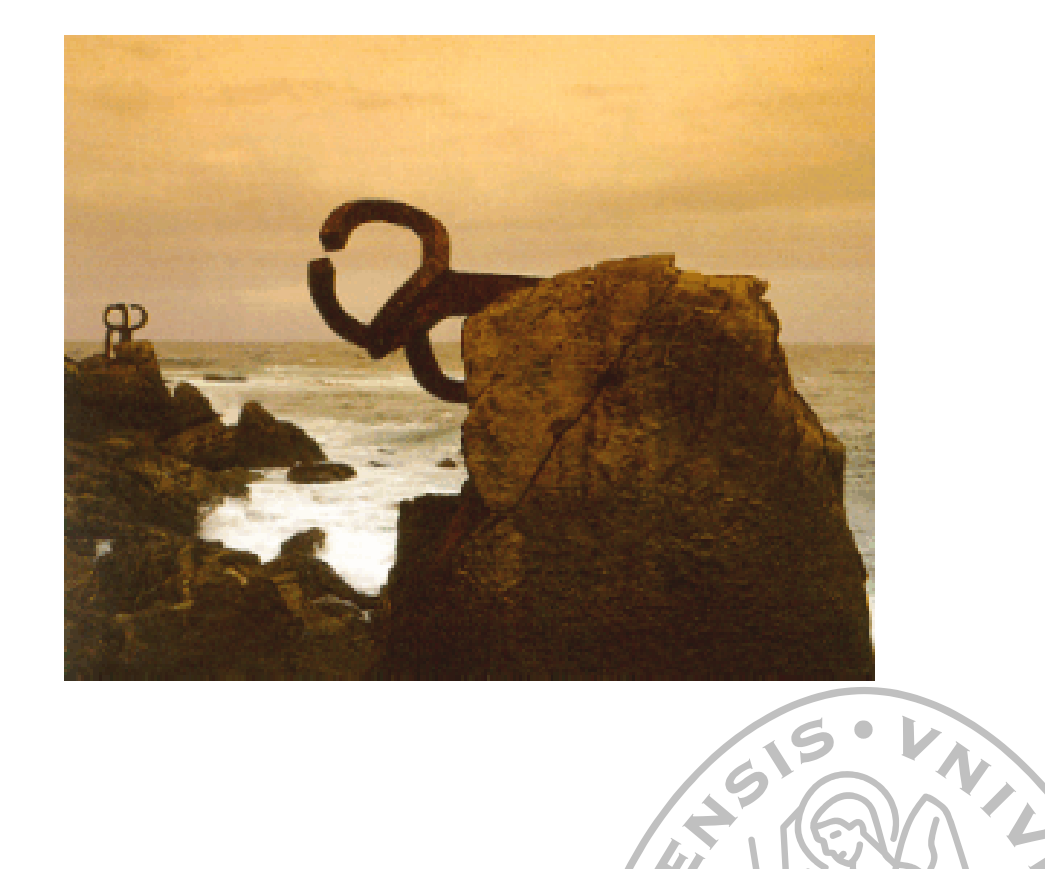

José María Sarriegui · Nicolás Serrano · Iván Muro

San Sebastián, Octubre 1998 San Sebastián, Octubre 1998

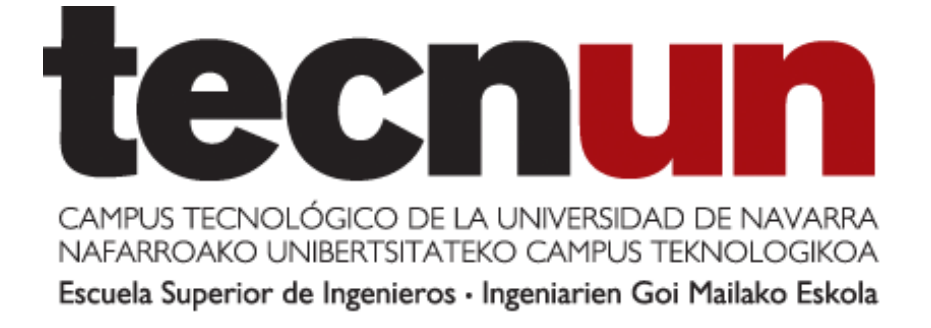

# Aprenda Microsoft Access 97 *como si estuviera en primero*

**José Maria Sarriegui Nicolás Serrano Iván Muro** 

Perteneciente a la colección : *"Aprenda …, como si estuviera en primero"*

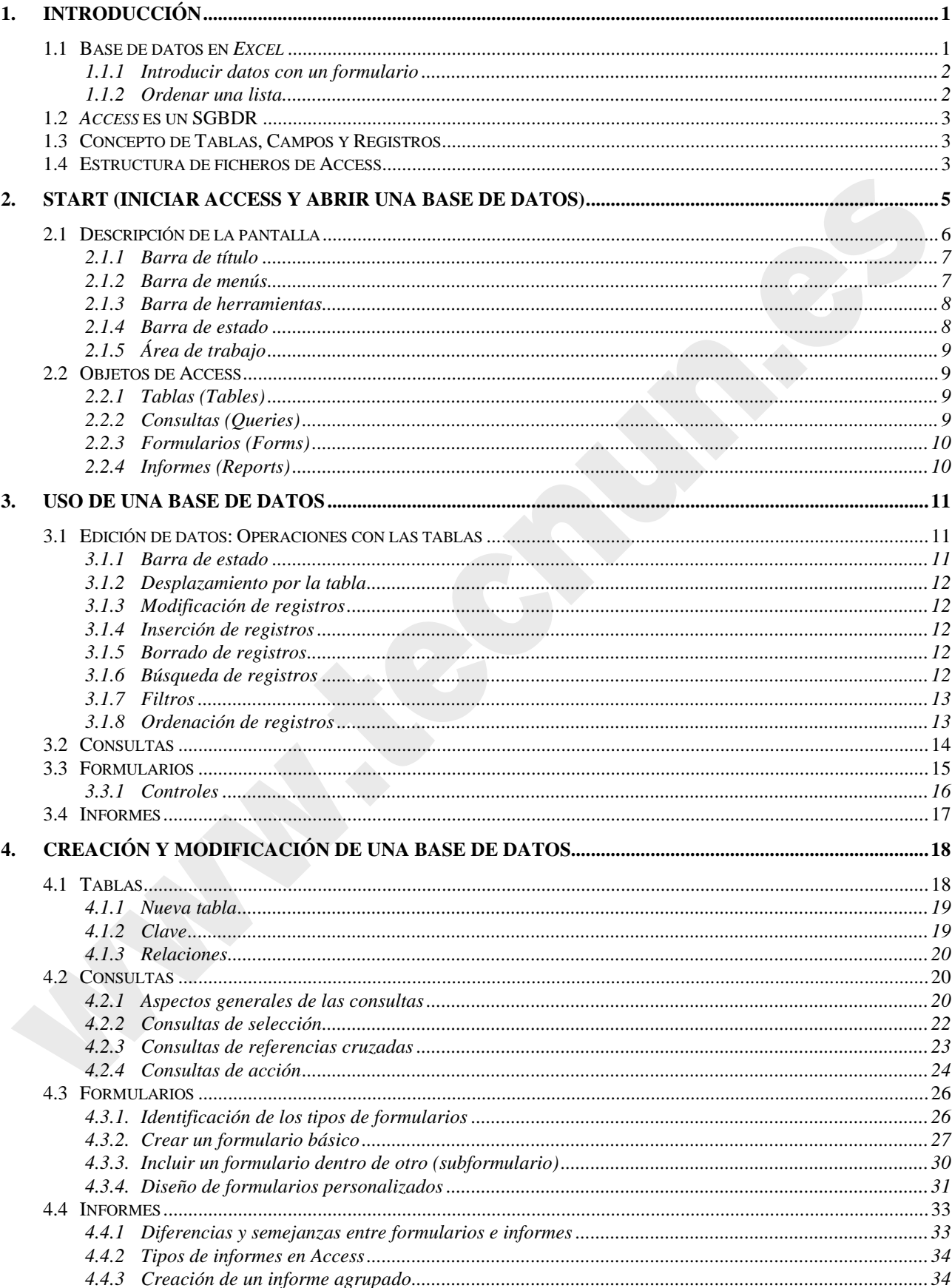

# **ÍNDICE**

Copyright © 1998 José María Sarriegui, Nicolás Serrano, Iván Muro. TECNUN. Todos los derechos reservados. Está prohibida la reproducción total o parcial con fines comerciales y por cualquier medio del contenido de estas pá

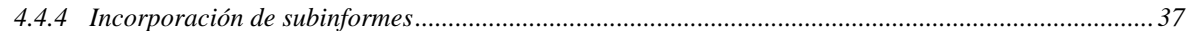

*Microsoft Access* es un programa para la gestión de información. Permite diseñar las estructuras para almacenar la información y los medios para su introducción y explotación. Para explicar este propósito general de *Access*, se introducen primero los conceptos principales de las bases de datos, comenzando por el mismo concepto de base de datos, ya que tiene distinta interpretación según la aplicación. Se comienza con el concepto de base de datos en *Excel* para generalizarlo a su uso en *Access*.

La versión de *Access* que se va a presentar en el siguiente documento es la versión **8.0** para *Windows (95-98-NT),* en inglés. *Microsoft Access 97* (versión 8.0) es un sistema gestor de bases de datos relacionales (SGBDR). *Access 97* es una actualización que mejora la versión 95, pero que no supone un cambio tan significativo como el de la transición de *Access 2.0* a *Access 95*. Las novedades más importantes de *Access 97* son:

- Las características de *Internet* suponen el cambio principal de *Access 97* y de los miembros restantes de *Office 97*. Es posible exportar hojas de datos a páginas HTML estáticas o dinámicas del *World Wide Web*, así como toda una serie de utilidades para trabajar con Intranets privadas y con la red pública *Internet*.
- El rendimiento ha mejorado en comparación con *Access 95*.
- Se desarrollan nuevos objetos que permiten personalizar los menús y crear barras de herramientas que se pueden mostrar, ocultar, personalizar, redimensionar o mover.

La versión *Access 97 v8.0* es compatible con la anterior (*Access 95 v7.0*) al ser ambas de 32 bits. Sin embargo estas versiones no son totalmente compatibles con la versión de *Access 2.0* (de 16 bits). La versiones 7.0 y 8.0 leen los ficheros de la versión anterior, pero para disponer de todas las capacidades se debe realizar una conversión de formato, que el mismo programa propone. Por su parte, la versión 2.0 no es capaz de leer los ficheros creados con la 7.0-8.0 y tampoco es posible guardar el fichero con el formato de la versión anterior.

Una peculiaridad que se debe tener en cuenta al trabajar con programas de gestión de bases de datos, como es el caso de *Access*, es que no existe la opción *Save (Guardar)*, referida a los datos de la aplicación, debido a que los cambios en los datos se van guardando siempre en el dispositivo de almacenamiento permanente. Cuando se presenta la opción *Save*, se refiere a guardar los cambios realizados en el diseño de los distintos objetos que componen la base de datos, no a los datos.

# **1.1 BASE DE DATOS EN** *EXCEL*

En *Excel* se identifica el concepto de base de datos con el de *lista* (o *tabla*). Por lo tanto una base de datos en *Excel* es un conjunto de filas en las cuales una columna tiene siempre el mismo tipo de información.

La definición que da *Excel* de *lista* es:

*"Serie rotulada de filas de hojas de cálculo que contiene grupos similares de datos, como una base de datos de facturas o un conjunto de nombres y números telefónicos de clientes. Una lista puede usarse como una base de datos, donde las filas son registros y las columnas son campos."*

Durante la generación de la hoja de cálculo, no es necesario definir ninguna propiedad específica para realizar operaciones de base de datos como introducir, borrar, buscar, ordenar o efectuar el subtotal de los datos, el programa reconoce la lista como una base de datos.

Copyright © 1998 José María Sarriegui, Nicolás Serrano, Iván Muro. TECNUN. Todos los derechos reservados. Está prohibida la reproducción total o parcial con fines comerciales y por cualquier medio del contenido de estas páginas. Sólo esta permitida su impresión y utilización con fines personales.

Para crear una base de datos o una lista en *Excel* se debe introducir una primera fila en la que se describe el contenido de cada columna. A continuación se introducen en las filas siguientes cada uno de los datos. Estas filas constituyen los registros de la lista.

En el ejemplo (Figura 1) se crea una lista para contener los datos de carnet, nombre, dos apellidos y curso de una serie de alumnos.

En los siguientes apartados se muestran dos de las operaciones que *Excel* permite realizar con dichos datos: edición y ordenación.

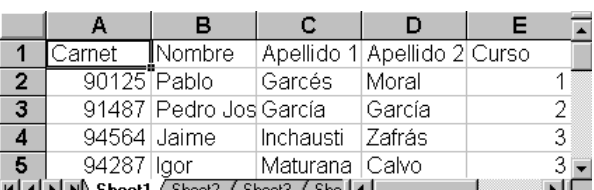

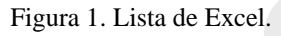

### **1.1.1 Introducir datos con un formulario**

Se debe seleccionar el comando *Form… (Formulario)*, en el menú *Data*. Se abre una ventana que contiene el formulario correspondiente a la lista anterior (Figura 2). En este formulario se puede:

- ver los distintos registros mediante las flechas y el cursor de la barra de desplazamiento
- introducir nuevos alumnos con el botón *New*
- borrar el alumno presentado con el botón *Delete*
- establecer un criterio de búsqueda con el botón *Criteria*

El botón *Criteria* sirve para mostrar sólo los registros que cumplan una condición determinada. Al pulsar el botón *Criteria* desaparecen los datos en las cajas texto. El usuario debe introducir el criterio por el que desea buscar. Por ejemplo para buscar sólo a

los alumnos de 3º, se introduce un 3 en la caja de texto correspondiente a curso, con lo que al pulsar los botones *Find Prev* (Encontrar previo) y *Find Next* (Encontrar siguiente), el formulario sólo se desplaza por los alumnos que cumplen esta condición.

#### **1.1.2 Ordenar una lista**

Los alumnos de la lista se pueden ordenar mediante el comando *Sort… (Ordenar)*, en el mismo menú *Data*. Se muestra una ventana (Figura 3) en la que se especifica el criterio por el que se ordenan los alumnos, pudiéndose establecer hasta tres criterios, por ejemplo, ordenar por el apellido primero, si coincide por el apellido segundo y si también coincide por el nombre.

Otras operaciones que se pueden realizar son realizar un filtro para obtener una nueva sublista con sólo los alumnos que cumplen unas condiciones o hallar subtotales de los campos que se deseen.

Estas funciones son propias de una aplicación de

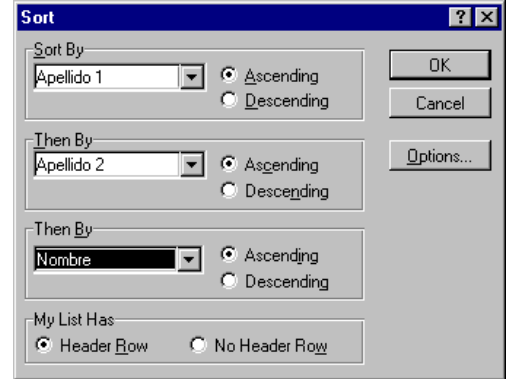

Figura 3. Sort de *Excel*.

gestión de bases de datos, sin embargo existe una diferencia fundamental entre *Excel* y una aplicación de base de datos: *Excel* sólo puede tener una lista en cada hoja y no puede establecer relaciones entre dichas listas.

| Sheet1             |            |      | $ ?  \times$     |
|--------------------|------------|------|------------------|
| Carnet:            | 91487      | ا≛ آ | $2$ of $4$       |
| N <u>o</u> mbre:   | Pedro José |      | New              |
| Apellido 1: García |            |      | Delete           |
| Apellido 2: García |            |      | Rechar           |
| Curso:             | 2          |      | <b>Find Prev</b> |
|                    |            |      | Find Next        |
|                    |            |      | Criteria         |
|                    |            |      | Close            |
|                    |            |      |                  |
|                    |            |      |                  |

Figura 2. Formulario de *Excel*.

#### *Capítulo 1: Introducción página 3*

En la terminología de las aplicaciones de bases de datos, lo que *Excel* llama *lista* o *base de datos* se denomina *tabla*. Y el conjunto de todas las tablas con sus relaciones es lo que realmente constituye la *base de datos*.

## **1.2** *ACCESS* **ES UN SGBDR**

Una aplicación de base de datos que almacena y gestiona información se denomina un sistema de gestión de bases de datos SGBD ó DBMS (*Data Base Management System*). La estructura básica de esta información son tablas, que se corresponden con las listas de *Excel*.

Para una mejor gestión de la información y para reducir el número de datos, las tablas se relacionan. Por ejemplo, si se desean tener listas con los alumnos de cada asignatura, en vez de incluir el nombre y apellidos en la lista de cada asignatura, bastará con almacenar los números de carnet de los alumnos de cada asignatura. El número de carnet sirve para establecer una relación con la tabla que contiene el nombre y los apellidos. Debido a este carácter relacional, *Access* es un sistema de gestión de bases de datos *relacional* SGBDR ó RDBMS (*Relational Data Base Management System*).

# **1.3 CONCEPTO DE TABLAS, CAMPOS Y REGISTROS**

El ejemplo de la base de datos o lista de *Excel* nos sirve para exponer los tres conceptos básicos de bases de datos: *tablas*, *campos* y *registros*.

Una *tabla* es una colección de datos con la misma estructura. Si se disponen los datos en una hoja de cálculo, una columna siempre tiene el mismo tipo de dato, por ejemplo un número de carnet, un nombre, etc. Cada tabla consta, pues, de un cierto numero de campos, en cada uno de los cuales se guarda un dato, que puede ser numérico, alfanumérico, fecha, etc.

Un *campo* es cada una de las columnas de la tabla y el nombre de la columna es el nombre del campo.

Un *registro* es cada una de las filas de la tabla, y está formado por el dato de cada uno de los campos almacenados en una misma operación.

En el ejemplo anterior, la lista de alumnos constituiría una tabla en *Access*. Esta tabla consta de 5 campos: *Carnet*, *Nombre*, *Apellido 1*, *Apellido 2* y *Curso*. Actualmente la tabla contiene 4 registros (Figura 1).

Una base de datos es un conjunto de tablas que se utilizan para gestionar un determinado tipo de información. Son ejemplos de base de datos: la base de datos de la gestión académica de una universidad, la base de datos de los pedidos de una empresa o la base de datos de Hacienda.

Por lo tanto la base de datos está constituida por la estructura de información y la información en ella contenida. Es frecuente denominar a *Access* como una base de datos. Para ser exactos *Access* es una aplicación de gestión de base de datos. Es la misma diferencia que existe entre un procesador de textos como *Word* y un documento de *Word*.

# **1.4 ESTRUCTURA DE FICHEROS DE ACCESS**

Como se explica más adelante en este documento, una base de datos consta de distintos objetos: tablas, índices, consultas, relaciones, informes, formularios, etc. Todos los objetos de una base de datos se almacenan físicamente en un sólo fichero. Por ello en *Access*, se identifica una base de datos con el fichero en el que se almacena. Este fichero tiene la terminación **.mdb**.

En el directorio en el que se encuentra el fichero .*mdb*, *Access* crea otro fichero con el mismo nombre y la extensión **.ldb**. Este es un fichero que utiliza *Access* para el control de los *bloqueos de registros* (*locked data base*) de la base de datos cuando se produce *acceso concurrente* de varios usuarios. Al realizar la copia de seguridad de la base de datos no es necesario este fichero. Tampoco importa borrarlo si ningún usuario tiene abierta la base de datos.

Esta estructura de ficheros de *Access* es propia de esta aplicación. Otros formatos de base de datos utilizan otros criterios. Por ejemplo los ficheros de *dBase* utilizan un fichero para cada tabla con la terminación **.dbf**.

# **2. START (INICIAR ACCESS Y ABRIR UNA BASE DE DATOS)**

En *Windows 95/98/NT*, *Access* se puede arrancar desde el menú *Start* o *Start/Programs* del modo habitual, también se puede buscar con el *Explorer* la ventana del grupo de programas en la que está *Access* y posteriormente hacer doble clic sobre el icono correspondiente. Asimismo es posible arrancar *Access* haciendo doble clic desde el *Explorer* sobre cualquier fichero creado con *Access* (extensión *\*.mdb*); si es un fichero generado con la versión 2.0, se pregunta si se desea realizar la conversión de formato a la versión 8.0 o abrirlo sin convertir. Si la base de datos no se convierte es posible que haya algunas operaciones que no se puedan realizar sobre ella, pero en el caso de que se convierta no podrá volver a ser abierta con *Access* 2.0. La base de datos puede ser convertida después de abrirse con el menú *Tools/Database Utilities/Covert Database …*

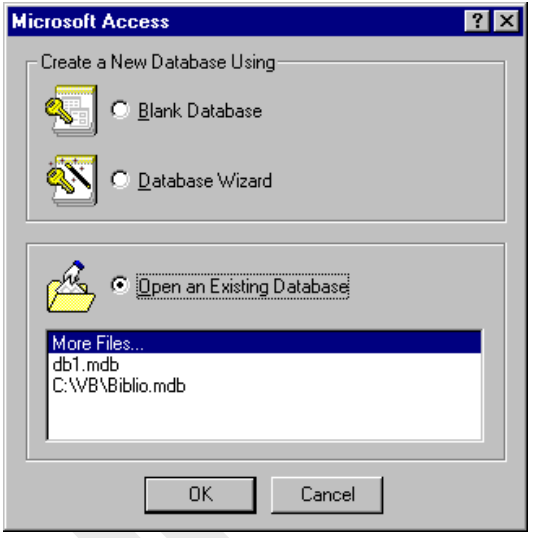

Figura 4. Ventana inicial de *Access 97*.

El primer cuadro de diálogo que aparece al arrancar *Access* tiene por título *Microsoft Access* (Figura 4). En este cuadro se tienen las opciones de crear una nueva base de datos en blanco, crearla mediante un asistente (*Database Wizard*) o abrir una base de datos ya existente.

La opción de *Blank Database* (Base de datos en blanco), permite crear una base de datos partiendo desde el inicio. Esta opción se utilizará posteriormente para el ejemplo de crear una base de datos.

La opción de *Database Wizard* permite crear una base de datos mediante las instrucciones del propio programa. En la práctica se trata de elegir un modelo (Figura 5) con lo cual el asistente crea una base de datos con una serie de tablas en las cuales el usuario puede añadir algún campo opcional, elegir el formato básico de los formularios e informes y establecer las opciones principales de la base de datos. Se puede crear de esta forma, una base de datos con datos

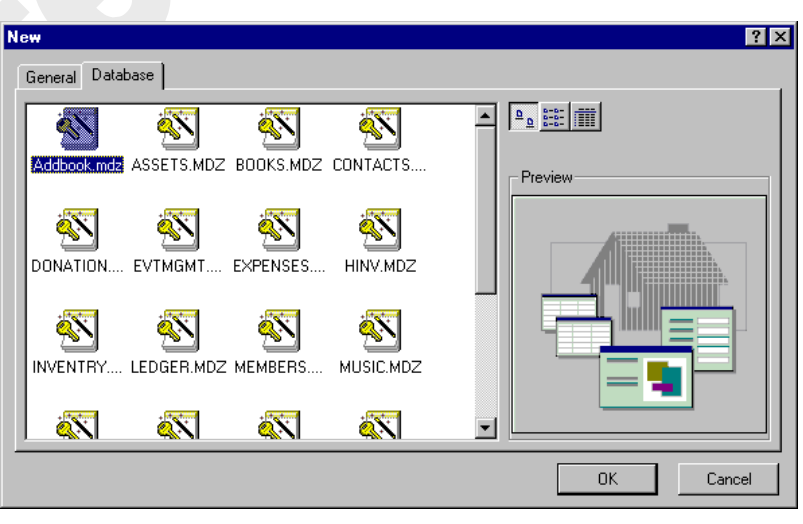

Figura 5. Modelos de bases de datos.

de ejemplo de una forma rápida para comenzar a realizar prácticas con ella sin necesidad de tener que construir una base de datos desde la ventana en blanco. *Access* dispone de varios modelos genéricos que, con unos pocos cambios, se pueden adaptar a las necesidades de los usuarios. Así en vez de tener que pensar el diseño completo de la estructura de una base de datos, se puede comenzar con una de las plantillas de *Access*, modificarla en lo que haga falta e introducir en ella los datos reales.

Para ver los objetos de los que consta *Access* utilizaremos la última opción *Open an Existing Database* (abrir una base de datos existente) con la opción *More Files…*, con lo que se accede al diálogo habitual de *Windows* de apertura de un fichero.

En este documento se utiliza como ejemplo la base de datos incluida con *Access 97* que se encuentra en el fichero *Nwind.mdb*. Esta base de datos realiza la gestión de pedidos de clientes de una empresa importadora de productos alimenticios.

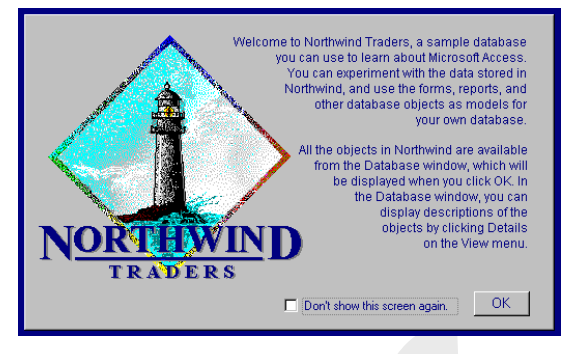

Figura 6. NORTHWIND TRADERS.

Al abrir la base de datos se nos muestra una

ventana de presentación (Figura 6). Se hace clic en el botón de OK con lo que aparece la ventana principal de *Access Database* (base de datos).

Como en otras aplicaciones, también es posible abrir una base de datos después de haber iniciado la sesión *Access*. Sólo se permite tener abierta una única base de datos al mismo tiempo, por tanto, al abrir una base de datos *Access* cierra automáticamente la base de datos activa, y reemplaza el contenido de la ventana Base de datos por la información del archivo que se abre. Esto se puede hacer pulsando el botón *Open Database*  $\mathbb{E}$  situado en la barra de herramientas, o bien seleccionando *Open Database* del menú *File* de la barra de menús.

# **2.1 DESCRIPCIÓN DE LA PANTALLA**

La ventana principal de *Access* tiene muchos elementos en común con otras aplicaciones de *Microsoft Office*, como pueden ser *Word* o *Excel*. Una vez que se ha arrancado el programa, aparece una ventana como la que se muestra en la Figura 7, aunque pueden existir ligeras

variaciones dependiendo de la configuración definida por el usuario.

La estructura de una ventana de *Access* está compuesta por los siguientes elementos.

- *Barra de título* (Parte superior de la ventana)
- *Barra de menús* (Debajo de la barra de título)
- *Barra de herramientas* (Debajo de la barra de menú)
- *Barra de estado* (Parte inferior de la ventana)
- *Área de trabajo* (Entre la barra de herramientas y la barra de estado)

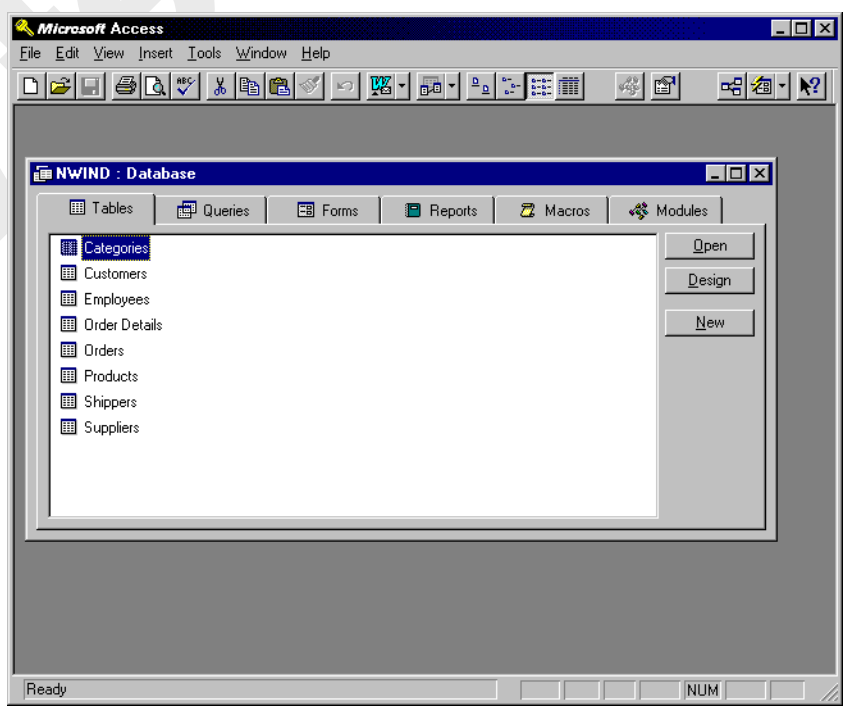

Figura 7. Pantalla principal de *Access*.

# **2.1.1 Barra de título**

Como es habitual la barra de título contiene los siguientes elementos:

- *Menú de control*. Contiene los elementos habituales de control (mover, minimizar o iconizar y ampliar o cerrar ) de cualquier ventana en Windows (ver Figura 7).
- *Nombre* de la aplicación y si la ventana del área de trabajo se encuentra maximizada, el nombre de la base de datos con la que se trabaja en ese momento.
- *Botones* de minimización, control de tamaño de la ventana y de cierre de la aplicación.

## **2.1.2 Barra de menús**

La barra de menús contiene la lista de menús propios de *Access*. Cada menú contiene una lista de diversos comandos, que se aplicarán según la necesidad en cada caso.

Un aspecto importante de la barra de menús es que su contenido cambia en función del tipo de objeto y la presentación de dicho objeto. Por ejemplo, hay diferentes entradas en el menú cuando se selecciona la ventana de una tabla o la ventana principal de la base de datos. Incluso estando seleccionada una tabla, dependiendo del modo de presentación, que se explica posteriormente, cambia el menú presentado; si la tabla se presenta en modo diseño, posee un menú distinto que si se presenta en modo hoja de datos.

A continuación se hace una breve descripción de los comandos del menú *File* cuando se encuentra seleccionada la ventana de la base de datos.

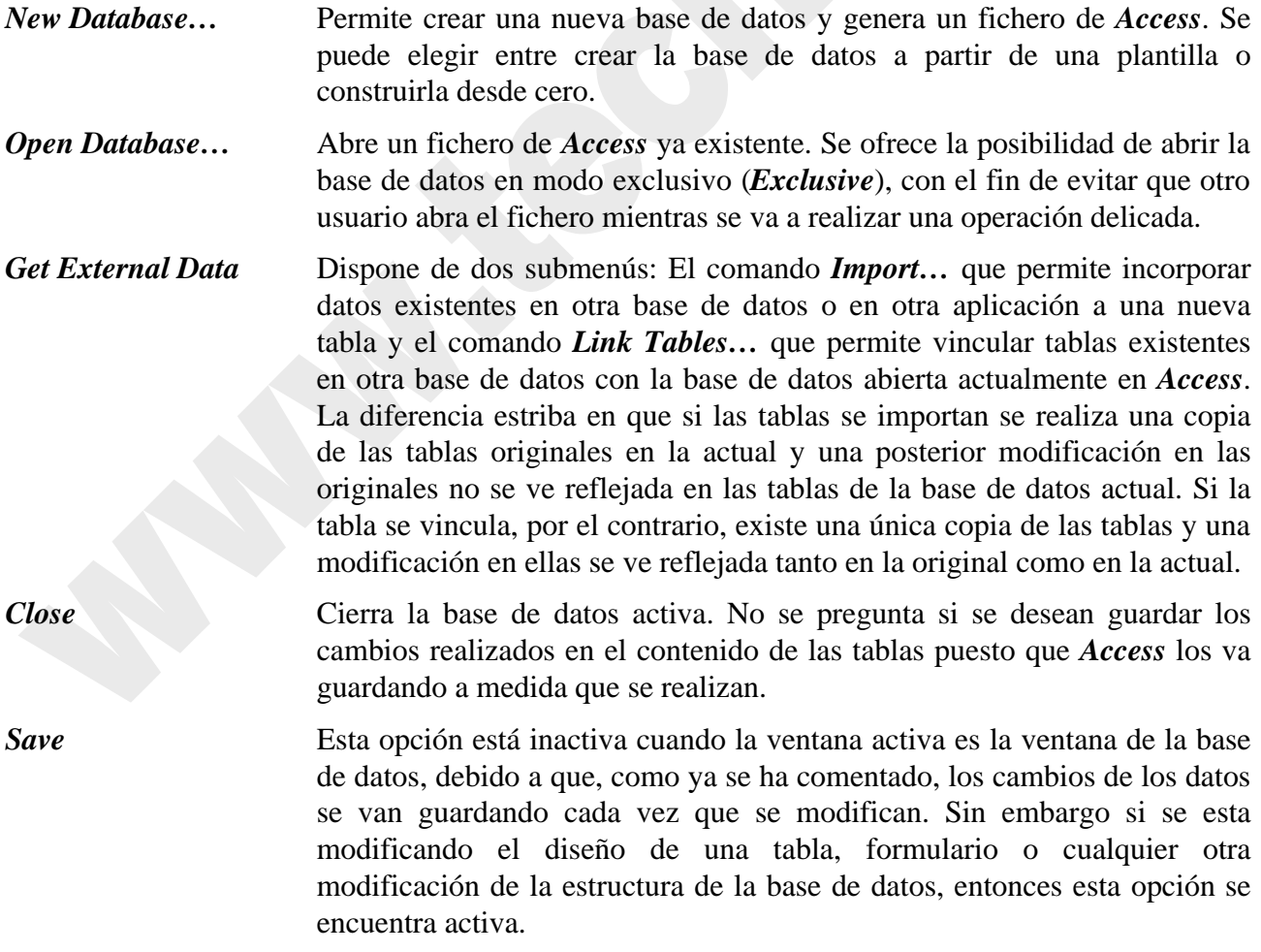

- *Save as / Export*... Permite exportar los datos de la tabla o consulta seleccionada en un formato determinado, o realizar una copia en la misma base de datos.
- *Database Properties…* Se abre la ventana de propiedades del fichero y de la base de datos. Esta ventana consta de cinco pestañas. La pestaña *General* muestra información del fichero *.mdb*: el nombre del fichero, localización, tamaño, fechas y atributos. La pestaña *Summary* (sumario) permite al usuario definir una serie de datos adicionales para poder posteriormente identificar el contenido del fichero; estos datos son: título, tema, autor, palabras clave, comentarios, etc. La pestaña *Statistics* (estadísticas) muestra las fechas de creación, modificación y acceso al fichero. La pestaña *Contents* (contenidos) muestra los objetos existentes de cada tipo de objeto: tablas, consultas, formularios, informes, macros y módulos. La pestaña *Custom* (personalizar) permite definir nuevas propiedades por el usuario.
- *Page Setup:* Esta opción está inactiva cuando la ventana activa es la ventana de la base de datos. En otras situaciones permite configurar la página en la que se va a imprimir.
- *Print preview...* Este comando muestra en la pantalla la presentación preliminar de los datos de la tabla o consulta seleccionada.
- *Print...* Abre la ventana de impresión, donde se puede configurar la impresora. El botón *OK* imprime los datos de la tabla o consulta seleccionada.
- *Send...* Crea un mensaje en el correo electrónico con los datos de la tabla o consulta seleccionada. Estos datos pueden ser enviados en distintos formatos: *html*, *rtf*, *txt*, *asp*, etc.

# **2.1.3 Barra de herramientas**

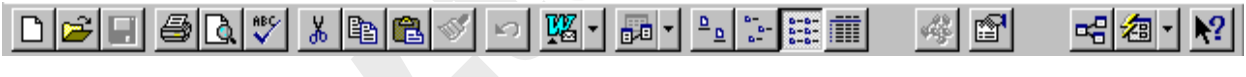

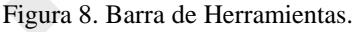

La barra de herramientas proporciona un acceso instantáneo a las funciones y comandos más frecuentes. Al igual que en las demás aplicaciones de *Microsoft Office* la barra de herramientas en *Access* es configurable y se puede elegir entre varias predefinidas. Sin embargo, en la práctica es mejor trabajar con la configuración inicial de *Access*, puesto que dispone de una barra de herramientas configurada para cada objeto y modo de presentación, de modo similar a los menús que varían con estas mismas características. De esta forma, cuando se selecciona una tabla se muestra el botón de filtrar los datos de una tabla, que no aparece cuando se selecciona la ventana principal de la base de datos.

Esta es la barra de herramientas que se muestra cuando se encuentra seleccionada la ventana principal de la base de datos.

# **2.1.4 Barra de estado**

La barra de estado está situada en la parte inferior de la ventana. La principal función de la barra de estado es mostrar la ayuda de los botones de la barra de herramientas o de las funciones disponibles en cada situación así como la propia ayuda que el usuario establece para los campos de la base de datos.

Dependiendo de la ventana en la que se trabaje en cada momento y la posición del cursor aparece un mensaje distinto. Por ejemplo si se está editando una tabla al posicionarse sobre cada columna se explica el sentido real de cada campo.

# **2.1.5 Área de trabajo**

Es el área situada entre la barra de herramientas y la barra de estado. En ella se muestran las distintas ventanas de la base de datos y es aquí donde se encuentra la principal diferencia con otras aplicaciones de *Microsoft Office* como *Word* y *Excel*.

En *Access* sólo se puede tener abierta una base de datos, por lo que al realizar la apertura de otra, automáticamente se cierra la anterior. Por ello, en el área de trabajo sólo hay una ventana de base de datos.

Cuando *Access* tiene una base de datos abierta siempre existe en el área de trabajo la ventana *Database* (Base de datos). Esta es la ventana que se muestra en la Figura 7. Cerrar esta ventana supone cerrar la base de datos, es decir, equivale al comando *Close* del menú *File*. Pero además de la ventana de la base de datos, *Access* posee otro gran número de ventanas que se citarán al explicar los objetos de *Access*.

# **2.2 OBJETOS DE ACCESS**

En la parte superior de la ventana de la base de datos se observan seis pestañas con los nombres de los tipos de objetos que puede poseer una base de datos. De estos seis tipos de objetos se estudian los cuatro primeros: *tablas*, *consultas*, *formularios* e *informes*. Los otros dos: *macros* y *módulos* se utilizan para automatizar y desarrollar aplicaciones y no son objeto de estudio en este documento.

Al pulsar la pestaña correspondiente al tipo de objeto, se muestra en la ventana de la base de datos la lista de objetos existentes de este tipo. Asimismo, se muestran los botones para abrir el objeto seleccionado (*Open*), cambiar su diseño (*Design*) o crear uno nuevo (*New*).

Cada objeto de la base de datos se puede abrir o cambiar el diseño. Cuando se abre una tabla se muestran los datos que contiene y cuando se cambia el diseño, o se abre en modo diseño, se muestran las características de sus campos, tales como tipo de dato, observaciones y propiedades.

A continuación se da una breve descripción de cada uno de estos objetos. En las secciones de uso y creación de una base de datos se trata cada uno de estos objetos con detalle y ejemplos.

# **2.2.1 Tablas (***Tables***)**

La tabla es el tipo principal de objeto de una base de datos. El concepto de tabla se ha explicado al ver la relación de *Excel* con las bases de datos. Como resumen, una tabla es un conjunto de datos estructurados en columnas (los *campos*) y filas (los *registros*). En las tablas de la base de datos es donde se almacena toda la información de la base de datos.

# **2.2.2 Consultas (***Queries***)**

Una *consulta de selección* es una operación realizada sobre la base de datos mediante la cual se realiza una selección de datos según un criterio. Esta consulta puede realizarse sobre una sola tabla o sobre varias. Las consultas también se pueden realizar sobre otras consultas previas o cualquier combinación de consultas y tablas.

Además de las consultas de selección, existen también *consultas de acción*, de tal forma que el resultado de la consulta no es una respuesta con información de la base de datos, si no que es una

acción sobre los mismos datos. Estas acciones pueden ser: *insertar*, *borrar* o *modificar registros* y *crear* nuevas tabla*s*.

En una consulta realizada sobre una sola tabla se pueden seleccionar uno o varios campos, de tal forma que la consulta sea una subtabla de la tabla original. Asimismo, se pueden establecer criterios de selección, ordenación y agrupación. De este modo se pueden obtener en la consulta un subgrupo de los registros originales de la tabla o agrupaciones de éstos.

En una consulta realizada sobre más de una tabla o consulta, se utilizan las relaciones existentes entre las tablas para obtener información relacionada. Normalmente en una de las tablas se encuentra un código que permite acceder a otra tabla, donde se detalla la información perteneciente a dicho código. Por ejemplo, el número de carnet es el código que permite acceder en la tabla de alumnos a todos los datos del alumno.

El resultado de una consulta de selección es una hoja de respuesta dinámica. La hoja de respuesta contiene una selección de datos existentes en una o varias tablas. La modificación de los datos subyacentes se refleja en la hoja de respuesta dinámica. En algunos casos se pueden modificar los datos de la hoja de respuesta dinámica, aunque donde realmente se modifican es en la tabla que los contiene.

#### **2.2.3 Formularios (***Forms***)**

Un *formulario* es una ventana diseñada para la introducción y edición de datos. En *Excel*, a partir de una lista se puede generar automáticamente un formulario para introducir los datos. *Access* posee herramientas para realizar el diseño de los formularios de una manera mucho más elaborada utilizando listas desplegables, rejillas, botones de opción y de selección, etc.

El formulario permite introducir, modificar, consultar y borrar los registros de la tabla o consulta para la que se ha diseñado. La ventaja frente a la presentación como hoja de datos es que los campos se presentan de manera más adecuada al usuario, con un diseño que ayuda a su comprensión, utilizando los controles más adecuados a cada tipo de información.

En algunos casos la tabla puede ser la mejor manera de presentar los datos y no es necesario recurrir a modos de presentación más sofisticados. En general, se puede afirmar que el diseño de la presentación de los datos es uno de los aspectos clave a la hora de valorar una aplicación informática. Un diseño de pantallas adecuado a cada usuario reduce el tiempo de aprendizaje y motiva al usuario, lo que es casi una garantía de éxito.

#### **2.2.4 Informes (***Reports***)**

Si el formulario es la forma idónea de introducir y editar los datos, la mejor forma de mostrarlos es mediante un informe en una página impresa o mediante su representación en la pantalla del ordenador. *Access* proporciona las herramientas para diseñar *informes* con gran flexibilidad y posee funciones para agrupar registros y mostrar totales y subtotales de los campos deseados.

Prácticamente todas las aplicaciones informáticas necesitan salidas impresas. Si estas salidas van dirigidas a los clientes, en el caso de las facturas por ejemplo, es necesario tener un especial cuidado en su diseño. Con los informes se pueden conseguir unas salidas impresas de gran calidad con poco esfuerzo, siendo ésta otra de las claves de éxito de cualquier aplicación que se desarrolle.

En el mercado existen programas informáticos dedicados tan sólo a elaborar informes, que después se integran en la aplicación. *Access* ha integrado esta herramienta dentro de su propio entorno de desarrollo.

# **3. USO DE UNA BASE DE DATOS**

Para comprender mejor cada uno de los objetos de *Access*, se comienza usando una base de datos existente. Se abre la base de datos del fichero *Nwind.mdb* y se muestra la ventana de la base de datos (Figura 7). En el tipo de objeto tabla, se muestran las ocho tablas de que consta esta base de datos.

### **3.1 EDICIÓN DE DATOS: OPERACIONES CON LAS TABLAS**

Para ver, introducir, modificar o borrar los datos existentes se abre una de las tablas. En el ejemplo se abre la tabla de empleados (*Employees*). Para abrirla se realiza un doble clic en la tabla de empleados o se selecciona la tabla y se pulsa el botón *Open*.

Se muestra una nueva ventana (Figura 9), que tiene en la barra de título el título: *Employees: Table*. Ésta es una característica general de las ventanas de *Access*. Se muestra el nombre del objeto y a continuación el tipo de objeto de que se trata.

Esta ventana muestra en una hoja de datos el contenido de la tabla de empleados. Cada columna es uno de los

|     | <b>Employee ID</b> | <b>Last Name</b>  | <b>First Name</b> | <b>Title</b>             | <b>Title Of Courtesy</b> | <b>Birth Date</b> | <b>Hire Date</b> |
|-----|--------------------|-------------------|-------------------|--------------------------|--------------------------|-------------------|------------------|
|     |                    | <b>il</b> Davolio | Nancy             | Sales Representative     | Ms.                      | 08-dic-48         | 01-may-92        |
|     |                    | 2 Fuller          | Andrew            | Vice President, Sales    | Dr.                      | 19-feb-52         | 14-ago-92        |
|     |                    | 3 Leverlina       | Janet             | Sales Representative     | Ms.                      | 30-ago-63         | 01-abr-92        |
|     |                    | 4 Peacock         | Margaret          | Sales Representative     | Mrs.                     | 19-sep-37         | 03-may-93        |
|     |                    | 5 Buchanan        | Steven            | Sales Manager            | Mr.                      | 04-mar-55         | 17-oct-93        |
|     |                    | 6 Suyama          | Michael           | Sales Representative     | Mr.                      | 02-jul-63         | 17-oct-93        |
|     |                    | 7 Kina            | Robert            | Sales Representative     | Mr.                      | 29-may-60         | 02-ene-94        |
|     |                    | 8 Callahan        | Laura             | Inside Sales Coordinator | Ms.                      | 09-ene-58         | 05-mar-94        |
|     |                    | 9 Dodsworth       | Anne              | Sales Representative     | Ms.                      | 27-ene-66         | 15-nov-94        |
| $*$ | (AutoNumber)       |                   |                   |                          |                          |                   |                  |
|     |                    |                   |                   |                          |                          |                   |                  |

Figura 9. Tabla de empleados.

*campos* de la tabla: *código del empleado*, *apellido*, *nombre*, *cargo*, *título de cortesía*, etc. Cada fila es un *registro* de la tabla.

Al igual que las celdas de una hoja de cálculo, en una tabla hay siempre un *registro activo*, que es el marcado con la flecha . Puede haber uno o más *registros seleccionados*, que se muestran en vídeo inverso (caracteres blancos sobre fondo negro).

# **3.1.1 Barra de estado**

l

Una característica de las ventanas de tablas es que poseen su propia *barra de estado*<sup>1</sup>. Esta barra de estado indica cuantos registros posee la tabla y el número del actualmente activo. En la Figura 8 se encuentra seleccionado el *registro* 1 de los 9 existentes (*record* 1 of 9). Junto al número del registro activo se encuentran cinco botones que sirven para desplazarse por la tabla cambiando el registro activo. Estos botones son:

- $|4|$ Se desplaza al primer registro de la tabla.
- $\left| \cdot \right|$ Se desplaza al anterior registro de la tabla.
- $\blacktriangleright$ Se desplaza al siguiente registro de la tabla.
- $H$ Se desplaza al último registro de la tabla.
- $*$ Genera un nuevo registro y se convierte en el activo.

A la derecha de estos botones se encuentra una barra de desplazamiento para cambiar el área de campos que se desean visualizar. Cuando los registros no entran totalmente en el área de trabajo de la ventana se muestra una barra de desplazamiento vertical. El movimiento con esta barra no cambia el registro activo.

<sup>1</sup> La barra de estado de la ventana de una tabla sólo se muestra cuando se ve en modo hoja de datos.

Copyright © 1998 José María Sarriegui, Nicolás Serrano, Iván Muro. TECNUN. Todos los derechos reservados. Está prohibida la reproducción total o parcial con fines comerciales y por cualquier medio del contenido de estas páginas. Sólo esta permitida su impresión y utilización con fines personales.

# **3.1.2 Desplazamiento por la tabla**

Para desplazarse por los registros se pueden utilizar los botones explicados anteriormente o se puede seleccionar directamente haciendo clic con el ratón sobre cualquier campo del registro. Al hacer esto, el registro sobre el que se ha clicado pasa a ser el registro activo.

El desplazamiento entre los distintos campos de un registro se puede realizar con la tecla *Tab*, que va cambiando de campo en campo (la tecla *Shift* -cambio- más el tabulador se desplaza en sentido contrario) o directamente con el ratón sobre el campo que se desea.

#### **3.1.3 Modificación de registros**

Para realizar cambios en un registro determinado, se selecciona el campo en el que se desean realizar las modificaciones y se realizan directamente éstas, con lo que el registro cambia automáticamente a modo edición. El icono del registro cambia de  $\triangleright$  a  $\triangleright$ . Se pueden deshacer los cambios en un campo antes de modificar otro mediante la tecla *Escape* (*Esc*). También se pueden deshacer todos los cambios realizados en un registro, que pueden afectar a varios campos, antes de salir del registro, volviendo a pulsar la tecla *Escape*. Por tanto, con dos pulsaciones de la tecla *Escape* se deshacen en todos los casos los cambios sobre el registro activo. Si después de modificar un registro se cambia a otro, los cambios se guardan de modo automático en la base de datos.

### **3.1.4 Inserción de registros**

Para insertar un registro, se pulsa el botón  $\rightarrow \infty$ , o se sitúa directamente el cursor en el siguiente registro al último, con lo cual automáticamente cambia el número de registro activo y el número de registros de la tabla se incrementa en uno. En este momento se pueden introducir los datos de los distintos campos.

También se puede realizar la inserción de un nuevo registro mediante el comando *Record* del menú *Insert* o mediante el botón *New Record* de la barra de herramientas: ...

# **3.1.5 Borrado de registros**

Para borrar el registro activo se selecciona el comando *Delete record* del menú *Edit*. El comando *Delete* sólo borra el contenido del campo actual. Si se desean borrar varios registros, se pueden seleccionar con el cursor y seleccionar el comando *Delete record* o la tecla de borrado (*Supr*).

El borrado del registro activo también se puede realizar mediante el botón *Delete Record* de la barra de herramientas:  $\overline{\triangleright}$ .

#### **3.1.6 Búsqueda de registros**

Para buscar un dato determinado se puede emplear el comando *Find* del menú *Edit*, que tiene un comportamiento ligeramente diferente al de otras aplicaciones. Se abre una ventana en la que se introduce el texto que se desea buscar. Por defecto, la búsqueda se realiza sólo en el campo que estaba seleccionado cuando se ejecutó el comando y por ello

| Find in field: 'Title' |             |                                          |                   |
|------------------------|-------------|------------------------------------------|-------------------|
| Find What:             |             |                                          | <b>Find First</b> |
| Search:                | Αll         | Match Case<br>Search Fields As Formatted | <b>Find Next</b>  |
| Match:                 | Whole Field | Search Only Current Field                | Close             |

Figura 10. Ventana de búsqueda.

el título de la ventana es *Find in field: "Title"* (Buscar en campo: "Título"). Si se desea buscar en todos los campos se debe desactivar la casilla *Search Only Current Field* **(***Buscar sólo en el campo* 

*seleccionado*), con lo cual cambia también el título de la ventana a *Find*. Se puede ejecutar este mismo comando mediante el botón *Find* de la barra de herramientas:  $\mathbf{A}$ .

# **3.1.7 Filtros**

Las búsquedas también se pueden realizar mediante *filtros*. Un filtro es un criterio de selección de los registros de una tabla para que sólo se muestren los que cumplen determinada condición, aunque en la tabla sigan existiendo todos los registros. La forma más rápida de crear un filtro es mediante el comando *Filter By Selection (filtro mediante selección)*, en el submenú *Filter* del menú *Records* o mediante el botón *Filter By Selection* de la barra de herramientas: **E**l resultado que se obtiene es que sólo se muestran los registros que contienen, en el campo seleccionado, la misma información que en el registro desde el que se activó el comando.

A consecuencia de esta acción en la barra de menú se observa que el botón **Apply Filter /** Remove Filter:  $\mathbf{\nabla}$ , se encuentra pulsado. Al realizar clic en este botón cambia el estado del filtro pasando de aplicado a filtro inactivo. Con el filtro aplicado sólo se muestran los registros que cumplen la condición y con el filtro inactivo se muestran todos los registros.

El filtro que se ha aplicado anteriormente se ha generado de forma automática. Si se desea un mayor control sobre el filtro se puede editar mediante el comando *Filter By Form (filtro mediante formulario)*, en el submenú *Filter* del menú *Records* o mediante el botón *Filter By Form* de la barra de herramientas: **E**l. En la Figura 10 se muestra una ventana en la que aparecen todos los campos de la tabla con una línea en la que se muestran y se pueden modificar los criterios de selección para cada uno de los campos. Cada campo dispone de una lista desplegable con los

valores actualmente introducidos en dicho campo. Los criterios de selección pueden ser combinaciones de AND y OR lógicos. Los valores de AND se introducen en la misma celda de la hoja y

| Employee ID   Last Name   First Name |  |  | Title                                                          | Title Of Courtesy   Birth Date   Hire Date |  |  |  |
|--------------------------------------|--|--|----------------------------------------------------------------|--------------------------------------------|--|--|--|
|                                      |  |  | Sales Representative' -                                        |                                            |  |  |  |
|                                      |  |  |                                                                |                                            |  |  |  |
| Look for                             |  |  |                                                                |                                            |  |  |  |
|                                      |  |  | $E_{\text{curve}}$ 11 Ventone de $\text{filter}$ de fermulario |                                            |  |  |  |

Figura 11. Ventana de filtro de formulario.

para realizar combinaciones de OR se utiliza la pestaña inferior con el nombre OR. Se generan nuevas pestañas según se van utilizando.

También se puede acceder a los comandos de filtros mediante el menú contextual que se despliega con el botón derecho del ratón, al estar situado encima de uno de los campos de un registro como se observa en la Figura 11.

# **3.1.8 Ordenación de registros**

formularios e informes.

Los registros se pueden presentar ordenados por cualquiera de sus campos. Para ordenarlos, se sitúa el cursor en el campo según el cual se desea ordenar de un registro cualquiera y se pulsa el botón de ordenación en modo ascendente  $\frac{24}{10}$  o modo descendente  $\frac{24}{10}$ .

Estas ordenes se encuentran también en el menú contextual mencionado anteriormente (Figura 12).

Si se desea ordenar por más de un campo se puede utilizar el comando *Advanced Filter/Sort…* en el submenú *Filter* del menú *Records*; sin embargo, para esta tarea es preferible utilizar las consultas. Estas permiten realizar los filtros y ordenaciones de un Figura 12. Menú contextual de ventana de tabla.

Copyright © 1998 José María Sarriegui, Nicolás Serrano, Iván Muro. TECNUN. Todos los derechos reservados. Está prohibida la reproducción total o parcial con fines comerciales y por cualquier medio del contenido de estas páginas. Sólo esta permitida su impresión y utilización con fines personales.

modo conjunto y además se almacenan como objetos independientes y se pueden utilizar en los

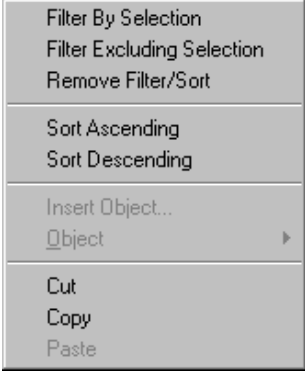

#### **3.2 CONSULTAS**

La utilización de las *consultas* varía dependiendo de que se trate de una consulta de *selección* o de *acción*.

En las consultas de *selección*, al ser el resultado una hoja de respuesta dinámica, el usuario la utiliza de forma similar a una tabla. La diferencia principal estriba en que dependiendo del tipo de consulta se podrá editar o sólo consultar. Esto se debe a que en la edición de los datos, lo que realmente se modifica son los datos subyacentes que están almacenados en las tablas. En una consulta de totales, por ejemplo, los registros no son modificables, ni es

| e Query1: Select Query |                                 |                 |  |
|------------------------|---------------------------------|-----------------|--|
| Order ID               | <b>Customer</b>                 | <b>Subtotal</b> |  |
|                        | 11070 Lehmanns Marktstand       | 1.630 Pts       |  |
|                        | 11071 LILA-Supermercado         | 485 Pts         |  |
|                        | 11072 Ernst Handel              | 5.218 Pts       |  |
|                        | 11073 Pericles Comidas clásicas | 300 Pts         |  |
|                        | 11074 Simons bistro             | 232 Pts         |  |
|                        | 11075 Richter Supermarkt        | 498 Pts         |  |
|                        | 11076 Bon app'                  | 793 Pts         |  |
|                        | 1077 Rattlesnake Canyon Grocery | 1.256 Pts       |  |
|                        |                                 |                 |  |
| Record: $14$   $4$     | $830 +$<br>of 830               |                 |  |

Figura 13. Consulta con subtotales.

posible añadir otros nuevos. Una consulta de este tipo se observa en la Figura 13 en la que se

muestran los números de pedido, el nombre del cliente y el total del pedido. Se observa que no se pueden introducir nuevos registros (no aparece la última línea en blanco  $\vert * \vert$ , ni el botón de añadir nuevo registro  $\blacktriangleright\blacksquare$ ), debido a que el subtotal se establece por la suma de los componentes del pedido. Eliminando este último campo de la consulta se observa (Figura 14) que ya es editable y se pueden introducir nuevos registros y modificar los actuales.

Las consultas de *acción* ejecutan una acción sobre los registros seleccionados en la consulta. Esta acción puede ser creación de nuevas tablas, borrar, insertar o modificar registros. Las consultas de

|   |            | <b>■ Query1: Select Query</b>          |  |  |  |
|---|------------|----------------------------------------|--|--|--|
|   | Order ID   | Customer                               |  |  |  |
|   |            | 11070 Lehmanns Marktstand              |  |  |  |
|   |            | 11071 LILA-Supermercado                |  |  |  |
|   |            | 11072 Ernst Handel                     |  |  |  |
|   |            | 11073  Pericles Comidas clásicas       |  |  |  |
|   |            | 11074 Simons bistro                    |  |  |  |
|   |            | 11075 Richter Supermarkt               |  |  |  |
|   |            | 11076 Bon app'                         |  |  |  |
|   |            | <b>1077</b> Rattlesnake Canyon Grocery |  |  |  |
| ⋇ | coNumber)  |                                        |  |  |  |
|   |            |                                        |  |  |  |
|   | Record: 14 | 830 D D D D D <del>≯</del><br>of 830   |  |  |  |

Figura 14. Consulta sin subtotales.

acción modifican de manera automática y permanente la información de las tablas de la base de datos, por lo que se presenta un aviso indicando esta circunstancia.

Estas consultas de acción son especialmente útiles cuando se quieren modificar muchos datos de una tabla que cumplen determinada condición. Por ejemplo se pueden modificar todos los números de teléfono de una tabla de clientes de tal manera que si su provincia es Gipuzkoa se añada 943 al teléfono almacenado en la actualidad. De la misma manera se pueden borrar todos los registros que cumplan determinada condición. En general se puede decir que esta manera de actualizar los datos es más cómoda que recorrer los datos uno a uno para actualizarlos.

Al actualizar muchos datos de una sola vez aumenta el riesgo de errores por lo que esta operación es muy delicada y hay que estar muy seguro de lo que se está haciendo antes de modificar muchos datos en una tabla.

#### **3.3 FORMULARIOS**

Los formularios son la principal interfaz o vía de comunicación entre el usuario y la base de datos. Entre las utilidades más importantes de los formularios se pueden citar las de mostrar y editar datos de una o varias tablas o consultas, la de controlar el flujo de la aplicación con botones, la de inserción de datos en la base de datos o la de enviar mensajes al usuario.

Dependiendo del tamaño y número de campos de la tabla o consulta que se va a mostrar en el formulario se decide cuál es el tipo de formulario que mejor se adapta a cada situación. El tipo de formulario más sencillo muestra los valores de todos los campos de una tabla o consulta. Es posible avanzar uno a uno a lo largo de todos los registros y moverse al primero o al último de la tabla, para ver sus valores y/o modificarlos. También se puede realizar la inserción de un nuevo registro al final de la tabla.

Si la tabla o consulta que se desea mostrar en el formulario contiene muchos campos puede ser útil mostrarlos en varias páginas creando un formulario de múltiples páginas. De esa forma se permite una mayor claridad en la información sin tener que amontonar toda ella en poco espacio. En la Figura 15 se muestra la primera página de un formulario compuesto de dos páginas. Al pulsar el botón de *Información Personal* se accede a la segunda página.

Si, por el contrario, la tabla tiene pocos campos puede diseñarse un formulario continuo que permite visualizar la información de forma tabular pudiendo mostrar varios registros de forma simultánea. Se puede navegar a lo largo de los registros de la forma habitual. Este formulario es el que se muestra en la Figura 16.

**E** Employees  $\Box$ **Robert King** Employee ID: 7 First Name: **Rote** Last Name: King Title: Sales Representative Reports To: Buchanan, Steven ⊡ Hire Date: 02-ene-94 Extension: 465 Personal Info Record: 14 4  $\overline{7}$  |  $\blacktriangleright$  |  $\blacktriangleright$  |  $\blacktriangleright$  |  $\blacktriangleright$  | of 9

Figura 15. Formulario de dos páginas.

| <b>BB</b> Shippers |                                                                                                    |                  |  |  |  |  |
|--------------------|----------------------------------------------------------------------------------------------------|------------------|--|--|--|--|
|                    | <b>Shipper ID Company Name</b>                                                                                                    | <b>Phone</b>     |  |  |  |  |
|                    | <b>i</b> Speedy Express                                                                                                    | $(503) 555-9831$ |  |  |  |  |
|                    | 2 <sup>3</sup> United Package                                                                                                    | (503) 555-3199   |  |  |  |  |
|                    | <u> 1988 - 1997 - 1998 - 1999 - 1999 - 1999 - 1999 - 1999 - 1999 - 1999 - 1999 - 1999 - 1999 - 1999 - 1999 - 199</u><br>3 <sup>8</sup> Federal Shipping | (503) 555-9931   |  |  |  |  |
| (AutoNumber):      |                                                                                                    |                  |  |  |  |  |
| Record: 14         | з                                                                                                    |                  |  |  |  |  |

Figura 16. Formulario continuo.

En el caso de que se desee editar mediante un formulario una consulta basada en una relación uno a varios puede resultar útil diseñar un formulario que contenga subformularios, de manera que

en el formulario principal aparezcan los datos del lado único de la relación y en el subformulario se pueda acceder a cada uno de los del lado múltiple de la relación. El ejemplo más típico es el formulario correspondiente a un pedido, en el que en la parte superior se muestran los datos propios del pedido y en la inferior los distintos artículos que forman las líneas del mismo. Es el formulario que se muestra en la Figura 17.

Un formulario se puede presentar también en forma de hoja de datos, que es similar a la presentación de las tablas y consultas. El formulario de la Figura 16 en modo hoja de datos es el que se muestra en la Figura 18.

#### **3.3.1 Controles**

Los controles son los objetos que forman el formulario para componer su aspecto externo o para editar los contenidos de las tablas o consultas. El control más habitual es la *caja de texto (text box*) ati pero hay otros controles que pueden resultar más adecuados para determinados tipos de datos. Si

hay un dato que sólo puede tomar dos valores (verdadero o falso, uno o cero, etc.) el *botón de verificación* (*Check box*)  $\bar{F}$  es el más adecuado. Si es necesario elegir sólo una opción entre varias de una lista, un conjunto de *botones de opción* (*option*  $\begin{bmatrix} \circ \\ \circ \end{bmatrix}$  *puede ser lo más adecuado.* 

Las *listas*  $\Box$  *(list)* son útiles en el caso de que se deseen mostrar permanentemente una colección de valores. Pero si se desea elegir uno entre una lista y que sea éste el único visible, entonces lo más adecuado es una *lista desplegable*  $\overline{H}$  (*combo list*). A la hora de utilizar estos controles hay que tener muy presente la cantidad de elementos o items que van a aparecer en ellos. Un lista desplegable en la que haya que elegir un cliente entre varios cientos o miles no tiene ningún sentido. Por lo tanto es necesario conocer los detalles de la información que se va a representar antes de decidir cuál es la forma más adecuada de hacerlo.

Los controles de tipo *pestaña* (Tab)  $\Box$  sirven para agrupar la información y mantener ordenado el contenido de la pantalla. Con estos controles se muestra cada vez una parte del formulario, como si fueran distintas páginas de un mismo libro.

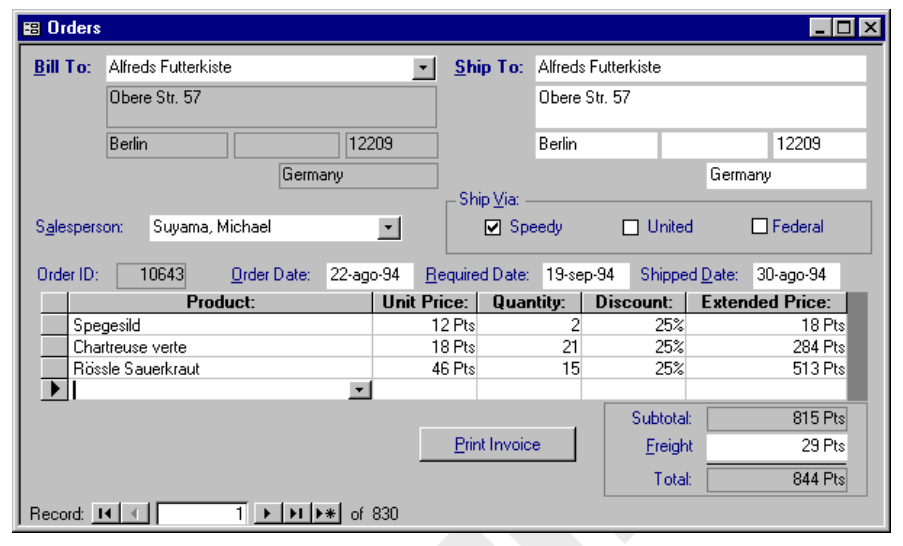

Figura 17. Formulario con subformulario.

| <b>ShipperID</b> | CompanyName             | <b>Phone</b>     |  |  |  |  |
|------------------|-------------------------|------------------|--|--|--|--|
|                  | <b>i</b> Speedy Express | $(503) 555-9831$ |  |  |  |  |
|                  | 2 United Package        | (503) 555-3199   |  |  |  |  |
|                  | 3 Federal Shipping      | (503) 555-9931   |  |  |  |  |
| (AutoNumber)     |                         |                  |  |  |  |  |
|                  |                         |                  |  |  |  |  |

Figura 18. Formulario en modo hoja de datos.

丽 EB k 鹞 陘 ₽ 国  $\Box$ Figura 19. Controles de

**Toolbox** 

下心

 $\vert x \vert$ 

**XVZ** abl  $\mathcal{C}$ ঢ়

formularios.

El *botón de comando*  $\Box$  (*command buttom*) es uno de los controles más utilizados. Es especialmente útil para controlar el flujo de la aplicación, ya que permite que determinada acción no comience hasta que sea requerida por el usuario.

En la Figura 19 se muestra la caja de herramientas (*Toolbox*) conteniendo los controles habituales.

# **3.4 INFORMES**

Los formularios sirven para mostrar y editar el contenido de las tablas de una manera detallada y ordenada. Ya se ha explicado anteriormente que los formularios están especialmente preparados para mostrar el contenido de las tablas registro a registro. Mostrar el contenido completo de una tabla o una consulta tampoco es complicado. Pero si la salida de los datos se quiere elaborar un poco, mostrando los datos agrupados, incluyendo subtotales, encabezamientos y pies de página, entonces es necesario recurrir a los informes.

Los informes permiten mostrar la información de una manera detallada y elegante y son habitualmente utilizados para generar resúmenes y balances para los directivos, albaranes y facturas para los clientes, el catálogo de la compañía (del cual se muestra una hoja en la Figura 20) y en general cualquier información que vaya a ser impresa. Se puede decir que un informe es la manera más eficiente de mostrar información.

El informe se basa habitualmente en una consulta almacenada en la base de datos, aunque

| E Catalog  |                                                     |                              |                                      |                    |  |
|------------|-----------------------------------------------------|------------------------------|--------------------------------------|--------------------|--|
|            |                                                     |                              |                                      |                    |  |
|            |                                                     |                              |                                      |                    |  |
|            |                                                     |                              |                                      |                    |  |
|            | <b>Beverages</b>                                    |                              |                                      |                    |  |
|            | Sefribilida, coffee c.<br><b>TAKEL DAIN WAS ARE</b> |                              |                                      |                    |  |
|            |                                                     |                              |                                      |                    |  |
|            |                                                     |                              |                                      |                    |  |
|            | Product (Agree)                                     | Product ID :                 | <b>Deadly An Dair:</b>               | <b>Dail Price:</b> |  |
|            | <b>Good</b>                                         | $\mathbf{I}$                 | Disease a 10 hege                    | ILPs               |  |
|            | Chang<br>Означае текс                               | $\mathbf{1}$<br>19           | $1 - 11$ or books<br>T50 cc per book | 19Pm<br>ILPs       |  |
|            | Close them                                          | 11.                          | 11 - TS of books a                   | 16-Pa              |  |
|            | <b>Instruction</b>                                  | ٠٦.                          | 16-500g and                          | <b>*6Pm</b>        |  |
|            | انتشاراتها                                          | 76                           | 500 ral                              | ILPs               |  |
|            | Laughling Lumbergack Lager                          | 67                           | $1s - 11$ as back $s$                | $1 - P$            |  |
|            | <b>Guttack lager</b>                                | $\mathbf{r}$                 | 14 - 156 rel bootes                  | <b>ISPs</b>        |  |
|            | Rodobrio Klomebler                                  | т3                           | 14 - 06   books                      | LP.                |  |
|            | Sugarbab                                            | ١.                           | $1 - 11$ are baseless                | $P = P$            |  |
|            | Screenings Scouts                                   | 15                           | $1 - 11$ as backs                    | ILP.               |  |
|            |                                                     |                              |                                      |                    |  |
|            |                                                     |                              |                                      |                    |  |
|            |                                                     |                              |                                      |                    |  |
|            |                                                     |                              |                                      |                    |  |
|            |                                                     |                              |                                      |                    |  |
|            |                                                     |                              |                                      |                    |  |
|            |                                                     |                              |                                      |                    |  |
|            |                                                     |                              |                                      |                    |  |
|            |                                                     |                              |                                      |                    |  |
|            |                                                     |                              |                                      |                    |  |
|            |                                                     |                              |                                      |                    |  |
|            |                                                     |                              |                                      |                    |  |
|            |                                                     |                              |                                      |                    |  |
|            |                                                     |                              |                                      |                    |  |
|            |                                                     | Nordonal Blades - Fall (993) |                                      |                    |  |
|            |                                                     | <b>Digital</b>               |                                      |                    |  |
|            |                                                     |                              |                                      |                    |  |
|            |                                                     |                              |                                      |                    |  |
|            |                                                     |                              |                                      |                    |  |
| Page: 14 4 | ३ ⊩ ⊡                                               |                              |                                      |                    |  |

Figura 20. Informe de catálogo.

no es estrictamente necesario. Esa consulta puede modificarse desde el propio informe durante la elaboración del mismo.

# **4. CREACIÓN Y MODIFICACIÓN DE UNA BASE DE DATOS**

Hasta ahora se ha mostrado la utilización de los principales objetos de la base de datos, pero sin explicar cómo se diseñan y construyen. Es decir se ha utilizado el botón *Open (Abrir)*, situado a la derecha de la ventana principal de *Access* (Figura 7). En este capítulo se mostrará la utilización de los otros dos botones: *Design (Diseño)* y *New (Nuevo)*.

Los objetos existentes se pueden modificar con el botón *Design* mientras que se pueden crear nuevos objetos en la base de datos abierta con el botón *New*. Una nueva base de datos se puede crear como se describe en la sección START utilizando el asistente o si no se utiliza el asistente (*Database Wizard*), aparece inicialmente sin ningún objeto.

No se recomienda el uso del asistente para la creación de nuevas tablas o consultas, por lo que el proceso de creación de una nueva y el de modificación de las existentes es muy similar.

### **4.1 TABLAS**

Para ver como se realiza el diseño de una tabla se usa como ejemplo la tabla de *Empleados* que ya se ha mostrado en la Figura 9. Se muestra esta tabla en modo de diseño en la Figura 21.

En la ventana de diseño de la tabla se observa que ahora el nombre de cada campo está en una fila. A continuación del nombre del campo se encuentran el tipo de dato y una descripción. En la parte inferior aparecen las propiedades de cada campo.

Esta es básicamente la definición de una tabla: un conjunto de campos con su definición.

La manipulación de esta ventana de diseño es similar a editar una tabla. Se puede modificar el nombre, el tipo de dato o los comentarios, se pueden añadir nuevos campos o borrar alguno de los existentes. Cuando se borra un campo hay

| <b>Field Name</b><br><b><i><sup></sup><sup>8</sup></i></b> EmployeeID<br>LastName |                     | Data Type<br>AutoNumber | Description                                      |  |
|-----------------------------------------------------------------------------------|---------------------|-------------------------|--------------------------------------------------|--|
|                                                                                   |                     |                         |                                                  |  |
|                                                                                   |                     |                         | Number automatically assigned to new employee.   |  |
|                                                                                   | FirstName           |                         |                                                  |  |
| Title                                                                             |                     | Text                    |                                                  |  |
|                                                                                   |                     | Text                    | Employee's title.                                |  |
| TitleOfCourtesv                                                                   |                     | Text                    | Title used in salutations.                       |  |
| <b>BirthDate</b>                                                                  |                     | Date/Time               |                                                  |  |
| <b>HireDate</b>                                                                   |                     | Date/Time               |                                                  |  |
| Address                                                                           |                     | Text                    | Street or post-office box.                       |  |
| City                                                                              |                     | Text                    |                                                  |  |
| Region                                                                            |                     | Text                    | State or province.                               |  |
| PostalCode                                                                        |                     | Text                    |                                                  |  |
| Country                                                                           |                     | Text                    |                                                  |  |
| HomePhone                                                                         |                     | Text                    | Phone number includes country code or area code. |  |
| Extension                                                                         |                     | Text                    | Internal telephone extension number.             |  |
| Photo                                                                             |                     | OLE Object              | Picture of employee.                             |  |
| Notes                                                                             |                     | Memo                    | General information about employee's background. |  |
| ReportsTo                                                                         |                     | Number                  | Employee's supervisor.                           |  |
|                                                                                   |                     |                         | ۰                                                |  |
|                                                                                   |                     |                         | <b>Field Properties</b>                          |  |
|                                                                                   |                     |                         |                                                  |  |
| Lookup<br>General                                                                 |                     |                         |                                                  |  |
| Field Size                                                                        | Long Integer        |                         |                                                  |  |
| New Values                                                                        | Increment           |                         |                                                  |  |
| Eormat                                                                            |                     |                         |                                                  |  |
| Caption                                                                           | Employee ID         |                         | A field name can be up to 64                     |  |
| Indexed                                                                           | Yes (No Duplicates) |                         | characters long, including                       |  |
|                                                                                   |                     |                         | spaces. Press F1 for help on<br>field names.     |  |
|                                                                                   |                     |                         |                                                  |  |
|                                                                                   |                     |                         |                                                  |  |
|                                                                                   |                     |                         |                                                  |  |
|                                                                                   |                     |                         |                                                  |  |

Figura 21. Tabla en modo diseño.

que tener en cuenta que se está eliminando el contenido de ese campo de todos los registros que contenga la tabla. Igualmente cuando se modifica alguna característica del tipo de dato de una tabla es necesario asegurarse de la compatibilidad de los datos actualmente almacenados.

Un concepto importante al trabajar con tablas es el *tipo de dato*. Esta propiedad determina qué tipo de información se puede almacenar en el campo. Los tipos de datos existentes en *Access* son:

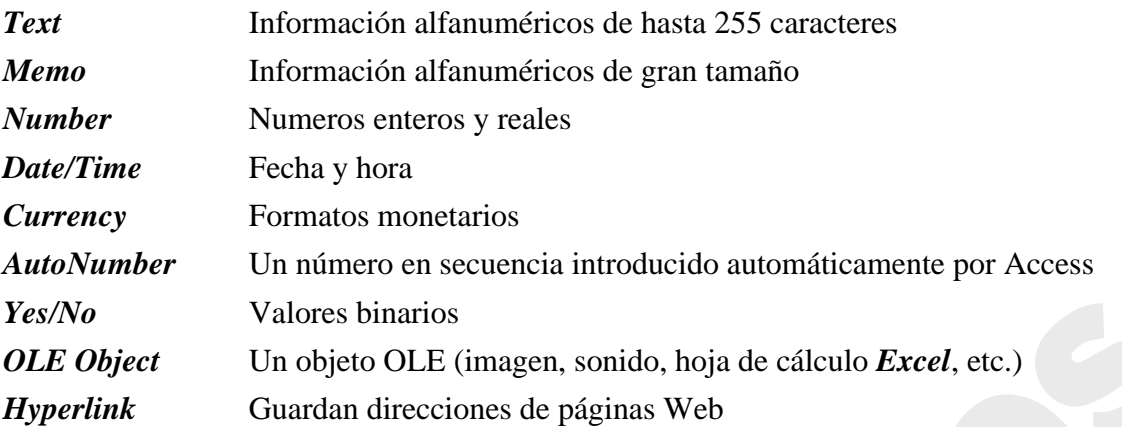

Los tipos de datos se muestran al desplegar el campo *Data Type. Lookup Wizard…* no es propiamente un tipo de dato, sino un asistente para datos que toman su valor de una lista introducida por el usuario o de una tabla.

En la parte inferior está el área de propiedades del campo seleccionado en la parte superior. Dependiendo del tipo de dato seleccionado varían las propiedades del campo o su significado. Así por ejemplo, la propiedad *Field Size* permite definir la longitud del campo (número máximo de caracteres) en los campos de tipo texto y en los campos de tipo numérico permite definir el tipo de número (tamaño de almacenamiento): *Byte*, *Integer*, *Long Integer*, *Single*, *Double* o *Replication ID*.

# **4.1.1 Nueva tabla**

El proceso para crear una nueva tabla es pulsar el botón *New* de la ventana principal de la base de datos estando seleccionada la pestaña de tablas o el comando *Table* del menú *Insert* o el botón *New Table* de la barra de herramientas que se muestra en la Figura 22.

En el cuadro de diálogo de *New Table*, es recomendable seleccionar la opción *Design View* con lo cual se abre la ventana de diseño de tablas que se ha visto en la Figura 21 pero sin ningún campo definido.

A partir de aquí el proceso es el mismo que se puede realizar al modificar una tabla existente. *Access* exigirá un nombre para guardar la tabla al final del proceso de creación de la misma.

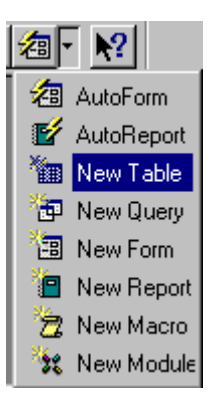

Figura 22. Comando Nueva Tabla.

# **4.1.2 Clave**

Es recomendable tener una *clave* en todas las tablas de *Access*. La clave es un campo o conjunto de campos que identifican de forma única a un registro. Si no se define ninguna, la aplicación propone crear una de forma automática: crea un campo *AutoNumber* y lo establece como clave.

Para definir los campos que se desea que formen la clave, se seleccionan mediante el selector de registro (si son varios, los siguientes se seleccionan manteniendo pulsada la tecla Control (*Ctrl*)) y se pulsa el botón de establecer clave  $\frac{1}{\sqrt{2}}$  o el comando *Primary Key* del menú *Edit*.

Los campos que forman la clave se identifican porque muestran el icono  $\sqrt{2}$  en su selector, como se puede observar en el campo *EmployeeID* de la Figura 21.

### **4.1.3 Relaciones**

Una vez creadas dos tablas se puede establecer una relación entre ellas. Para establecer una relación se debe acudir a la opción *Relationships* en el menú *Tools* o pulsar el botón *Relationships* de la barra de herramientas. Con ello se abre la ventana de relaciones que para el caso de la base de datos de ejemplo, se muestra la ventana de la Figura 23. Además de las relaciones se muestran las tablas con el nombre de sus campos.

Para editar una relación

existente se realiza un doble clic sobre la relación, con lo que se abre la ventana de propiedades de la relación. Esta ventana (Figura 24) muestra los campos que intervienen en la relación y la integridad referencial<sup>2</sup> definida. Desde esta ventana se puede acceder a la del tipo de relación (*Join Type*) para definir si es normal, por el lado izquierdo o derecho.

Para definir una nueva relación, se arrastra el campo de la tabla principal, o lado uno de la relación, sobre el campo de la tabla del lado varios. Se muestra la ventana de propiedades de la relación y se completa su definición.

#### **4.2 CONSULTAS**

l

#### **4.2.1 Aspectos generales de las consultas**

El proceso para crear una nueva consulta es pulsar el botón *New* de la ventana principal de la base de datos estando seleccionada la pestaña de consultas (*Queries*) o el comando *Queries* del menú *Insert* o el botón *New Query* de la barra de herramientas que se muestra en la Figura 22.

Se muestra el cuadro de diálogo de *New Query*, donde se recomienda seleccionar la opción *Design View*. Se abren la ventana de diseño de consultas y la ventana de añadir tablas, que es la primera operación para crear una consulta. El diseño de las consultas se realiza por el método

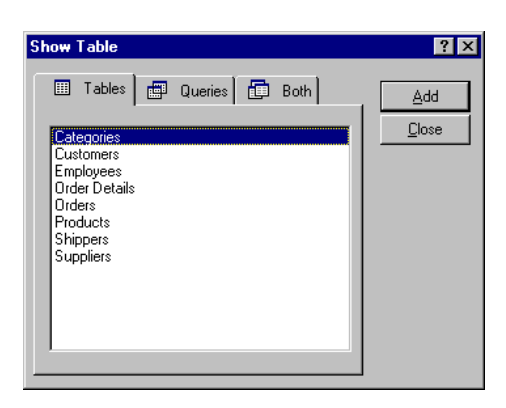

Figura 25. Añadir tablas y consultas.

Figura 23. Ventana de relaciones de tablas.

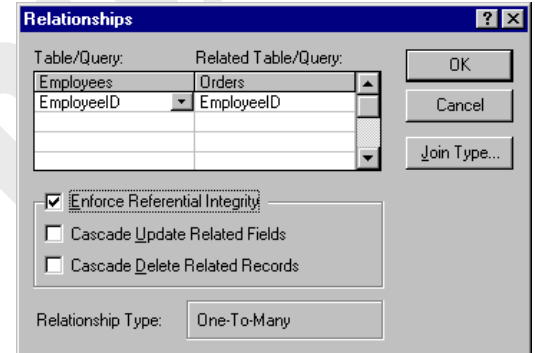

Figura 24. Ventana de propiedades de una relación.

<sup>2</sup> La *integridad referencial* es una herramienta que garantiza la consistencia y veracidad de los datos almacenados en una base de datos.

<sup>.&</sup>lt;br>|-<br>| Relationships  $\overline{\Box\Box\mathbf{x}}$ SupplierID ProductID **OrderID OrderID CustomerID**  $\overline{\mathbf{e}}$ **Production** ∩ietomerl∩ CompanuName ProductName .<br>CompanyName  $\alpha$ **818** ContactName SupplierID UnitPrice EmployeelD ContactName ContactTitle CategoryID Quantity OrderDate ContactTitle Address QuantituPerUni RequiredDate Discount Address lc™ UnitPrice ShippedDate City Region UnitsInStock l ShinVia Region PostalCode Units0n0rde -<br>Freight .<br>PostalCode Employee D Country ReorderLeve ShipName Country astName ShipAddress Phone Discontinued .<br>Phone FirstName Fax ShipCity Fax .<br>Fitle ShipRegion ......<br>Title⊟fCourte: ShipPostalCode **BirthDate** HireDate ShimedD CategoryID Address . . . .<br>CompanyName CategoryName City Phone Description Region Picture . . . .<br>PostalCode Country HomePhon Extension Photo

denominado QBE (*Query By Example*) en la que la construcción de la consulta se realiza de un modo gráfico.

# *4.2.1.1 Añadir tablas*

La ventana de añadir tablas se muestra en la Figura 25. Dispone de tres ventanas para mostrar sólo las tablas, sólo las consultas o tablas y consultas a la vez. De esta manera se permite que una consulta forme parte de otra consulta.

Esta ventana se puede abrir posteriormente mediante el botón *Show Table* **de** o el comando *Show Table* del menú *Query*. Se seleccionan las tablas y se pulsa el botón *Add* o se realiza un doble clic, con lo que se añaden al área de tablas y consultas de la ventana de la consulta. En el ejemplo mostrado en la Figura 26, se han seleccionado las tablas de *Productos* y *Categorías*.

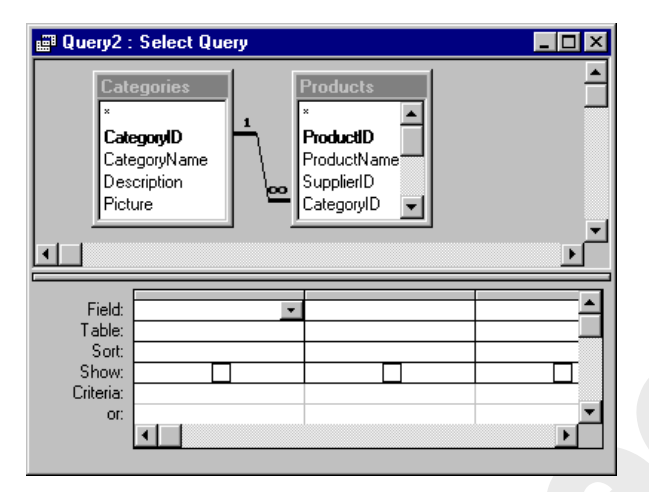

Figura 26. Ventana de consulta.

Es posible añadir varias veces la misma tabla a una consulta (*Access* les va colocando un sufijo), lo que permite hacer consultas complejas, pero si la consulta que se desea hacer es sencilla esta posibilidad es a menudo fuente de errores.

*Access* genera relaciones entre campos que tienen el mismo nombre y esto también puede generar errores. En los casos en los que no debe existir una relación es necesario eliminarla.

La ventana de consulta se divide en dos áreas. En la superior se muestran las tablas y consultas que intervienen en la consulta que se está diseñando. En la parte inferior se muestran los campos que intervienen en la consulta.

En el área de tablas y consultas se muestran las relaciones existentes entre los distintos elementos. En este caso existe una relación de uno a varios entre el campo *CategoryID* de la tabla *Categorías* y el campo *CategoryID* de la tabla *Productos*. También es posible definir las relaciones exclusivamente para la consulta.

# *4.2.1.2 Añadir campos*

En el área inferior es donde se definen los campos y los criterios de selección de la consulta. La forma más sencilla de rellenar estas columnas es arrastrar el campo correspondiente de la zona superior a la primera columna libre o realizar un doble clic. Con esta operación se rellena la fila correspondiente a *Field* con el nombre del campo, la fila *Table* con el nombre de la tabla del campo y se marca la casilla de verificación de la fila *Show*. Esta casilla indica si se desea que el campo aparezca en el resultado de la consulta.

En el ejemplo para completar la consulta se introducen los campos *CategoryName* de la tabla *Categories* y *ProductName* de la tabla *Products*.

# *4.2.1.3 Modo diseño y hoja de datos*

Para ver el resultado de la consulta se pulsa el botón *Query View*  $\Box$  con lo que se obtiene el resultado de la consulta consistente en una tabla dinámica con los dos campos seleccionados. Para

volver al diseño de la consulta se vuelve a pulsar el botón *Query View* que ahora muestra el aspecto

indicando que se va a pasar a modo diseño.

Existe también el modo SQL (*Structured Query Language*), que permite realizar la consulta utilizando ese lenguaje estándar. Esta opción es un buen banco de pruebas parar el aprendizaje de este lenguaje que no se explica en este manual.

# **4.2.2 Consultas de selección**

# *4.2.2.1 Criterios de selección*

En las consultas realizadas hasta ahora se muestran todos los registros resultantes de la consulta. Es posible realizar un filtrado de estos registros mediante los criterios que se introducen en las filas *Criteria*.

Los criterios se comportan de forma similar a los filtros, pudiendo incluir las condiciones lógicas OR y AND.

Para introducir varios criterios que se comporten como el Y (AND) lógico, es necesario introducirlos en la misma línea. Para introducir varios criterios que se comporten como el O (OR) lógico es necesario introducirlos en líneas distintas o introducir el criterio tecleando las cláusulas de condición en la fila de *Criteria*. Por ejemplo para mostrar sólo los productos de las categorías *Beverages* y *Condiments*, se puede introducir en la fila *Criteria* del campo *CategoryName* la cláusula: "*Beverages*" Or "*Condiments*"; o se pueden utilizar las filas *Criteria* y *Or* introduciendo en la primera *Beverages* y en la segunda *Condiments*.

# *4.2.2.2 Ordenación*

Si no se ha incluido ningún valor en la fila de *Sort*, los registros se muestran según se encuentran en las tablas originales. Si se desea ordenar por otros campos se debe elegir una de las opciones de la fila *Sort* para el campo deseado: *Ascending* (ascendiente) o *Descending* (descendiente). Se puede realizar la ordenación por más de un campo, de forma que los registros que tienen igual el primer campo en el criterio de ordenación se ordenan por el siguiente.

Si el criterio de ordenación no es el mismo que el que se desea para la presentación de los datos en la hoja de datos, se pueden utilizar campos sólo para este fin, dejando sin verificar la casilla de verificación *Show*. Por ejemplo si se desea ordenar por primer apellido, segundo apellido y nombre, pero se desea presentar el nombre antes de los apellidos, se puede utilizar otra vez el campo nombre al final y utilizarlo solo para el criterio de ordenación sin que se muestre otra vez en el resultado de la consulta.

# *4.2.2.3 Agrupaciones*

En las consultas es posible realizar agrupaciones o totales. Para ello se elige el comando *Totals* en el menú *View* o en el menú contextual que aparece en el campo al pulsar el botón derecho del ratón y que se muestra en la Figura 27 con lo que se muestra después de la fila *Table*, una fila denominada *Totals*. Esta fila se puede volver a ocultar con el mismo comando.

En aquellos campos que se quieren agrupar si tienen el mismo valor, se deja la opción por defecto *Group by*. En el resto de los campos que se quiera mostrar será necesario elegir una de las opciones disponibles:

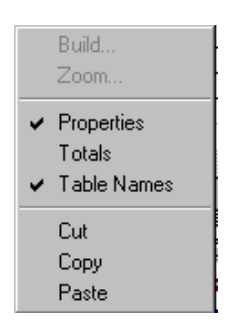

Figura 27. Menú contextual de consulta.

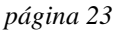

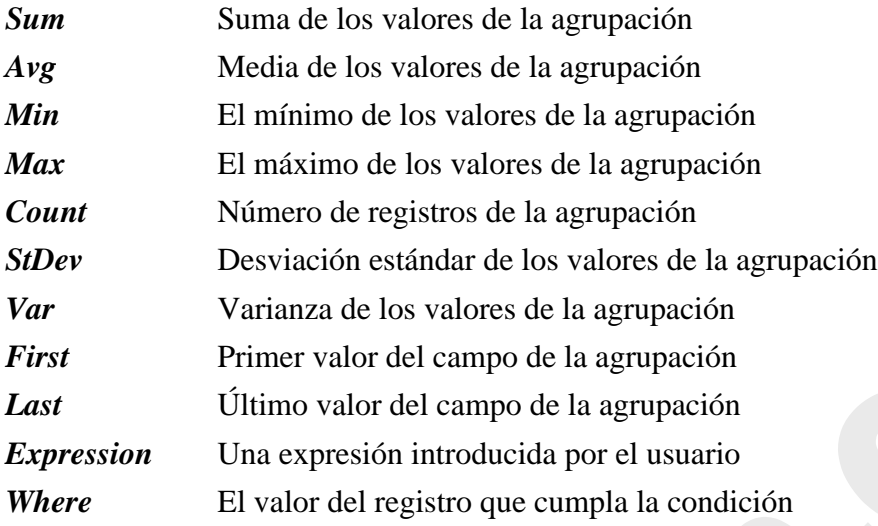

#### **4.2.3 Consultas de referencias cruzadas**

La forma más fácil de entender para qué sirven este tipo de consultas es con un ejemplo. Si se quiere crear una consulta que muestre la cantidad total de pedido de cada cliente de *Northwind Traders* agrupada por categorías de productos se puede hacer de varias maneras. Se puede hacer mediante una *consulta de selección* cuyo resultado se muestra en la Figura 28. Se observa que la cantidad de registros es bastante elevada (598). Además, el mismo cliente aparece varias veces (una vez por categoría de productos).

Otra alternativa es crear una *consulta de referencias cruzadas* en la cual se agrupa la información por clientes y se muestran las categorías en columnas, de forma tabular.

Para crear la consulta de referencias cruzadas se abre la consulta de selección en modo de diseño y se pulsa el comando *CrossTab Query* del menú *Query* o el botón *CrossTab Query* de la barra de herramientas que se muestra en la Figura 29.

En la parte inferior de la consulta aparece la fila *CrossTab*, donde se especifican el encabezado de la fila y de la columna. El diseño de la consulta se muestra en la **Error! Reference source not found.**.

Pulsando el botón *Run* (*Ejecutar*) : de la barra de herramientas se muestra el resultado de la consulta (Figura 31.)

| <b>Company Name</b>                                                                                             |                | <b>Category Name   SumOfQuantity</b> |  |  |  |  |  |
|----------------------------------------------------------------------------------------------------|----------------|--------------------------------------|--|--|--|--|--|
| Alfreds Futterkiste                                                                                             | Beverages      | 36                                   |  |  |  |  |  |
| Alfreds Futterkiste                                                                                             | Condiments     | 44                                   |  |  |  |  |  |
| Alfreds Futterkiste                                                                                             | Dairy Products | 35                                   |  |  |  |  |  |
| Alfreds Futterkiste                                                                                             | Produce        | 17                                   |  |  |  |  |  |
| Alfreds Futterkiste                                                                                             | Seafood        | 42                                   |  |  |  |  |  |
| Ana Trujillo Emparedados y helados                                                                              | Beverages      | 5                                    |  |  |  |  |  |
| Ana Trujillo Emparedados y helados                                                                              | Confections    | 7                                    |  |  |  |  |  |
| Ana Trujillo Emparedados y helados                                                                              | Dairy Products | 33                                   |  |  |  |  |  |
| Ana Trujillo Emparedados y helados                                                                              | Grains/Cereals | 5                                    |  |  |  |  |  |
| Ana Trujillo Emparedados y helados                                                                              | Produce        | 3                                    |  |  |  |  |  |
| Ana Trujillo Emparedados y helados                                                                              | Seafood        | 10                                   |  |  |  |  |  |
| Antonio Moreno Taquería                                                                                         | Beverages      | 105                                  |  |  |  |  |  |
| Antonio Moreno Taquería                                                                                         | Condiments     | 4                                    |  |  |  |  |  |
| Antonio Moreno Taquería                                                                                         | Confections    | 45                                   |  |  |  |  |  |
| Antonio Moreno Taquería                                                                                         | Dairy Products | 127                                  |  |  |  |  |  |
| Antonio Moreno Taquería                                                                                         | Grains/Cereals | 25                                   |  |  |  |  |  |
| Antonio Moreno Taquería                                                                                         | Meat/Poultry   | 43                                   |  |  |  |  |  |
| Antonio Moreno Taquería                                                                                         | Seafood        | 10                                   |  |  |  |  |  |
| $Doseval$ , $ A  A  $ $\sqrt{  A  }$ $\sqrt{  A  }$ $\sqrt{  A  }$ $\sqrt{  A  }$ $\sqrt{  A  }$ $\sqrt{  A  }$ |                |                                      |  |  |  |  |  |

Figura 28. La consulta de selección en modo de ejecución.

|                  |                | 中 | Σ | Αll |  |  |  |
|------------------|----------------|---|---|-----|--|--|--|
|                  | Select Query   |   |   |     |  |  |  |
| Crosstab Query   |                |   |   |     |  |  |  |
| Make-Table Query |                |   |   |     |  |  |  |
| : Update Query   |                |   |   |     |  |  |  |
| + Append Query   |                |   |   |     |  |  |  |
|                  | X Delete Query |   |   |     |  |  |  |

Figura 29. El menú Query.

La ventaja de este tipo de consultas es que permite mostrar una gran cantidad de información resumida en formato compacto. Se observa que la cantidad de registros es bastante inferior (ha disminuido de 598 a 89); además los datos se presentan en formato idóneo para la creación automática de gráficos y diagramas.

Ъ

 $\blacktriangle$ 

Quantity<br>Order Details

**Value** 

**Codoom** 

CustomerID

EmployeeID

**OrderDate** 

 $\blacktriangle$ 

CompanyName

Customers

Group By

Row Heading

"<br>CustomerID

.<br>CompanyNam

.<br>ContactNam

|ContactTitle

Field

ناتا ہے<br>Table

Total

ں<br>Crosstab<br>Sort

Los *consultas de tabla de referencias cruzadas* permiten presentar los datos en filas y columnas siguiendo el enfoque tradicional de las hojas de cálculo, lo que en algunos casos es más conveniente por ser más claro. Sin embargo, este tipo de consultas no forman parte del estándar SQL.

### **4.2.4 Consultas de acción**

Las *consultas de acción* crean nuevas tablas o modifican los datos de las tablas existentes. La modificación de los datos de una tabla puede hacerse directamente sobre la tabla, pero cuando la cantidad de registros a modificar es elevada se recomienda el uso de las consultas de acción.

Es importante que antes de utilizar una consulta de acción para modificar una tabla, se haga una copia de seguridad de la tabla, ya que los cambios realizados por este tipo de consultas son permanentes y un error puede llegar a inutilizar una tabla.

*Access* ofrece cuatro tipos

de consultas de acción, que se describen en los apartados siguientes.

# *4.2.4.1 Creación de tabla*

Las *consultas de creación de tablas* crean una nueva tabla con los datos resultantes de una consulta.

Una vez creada la consulta se pulsa el comando *Make-Table Query* del menú *Query* o el botón *Make-Table Query* de la barra de herramientas mostrada en la Figura 29. Aparece una ventana donde se pide el nombre de la nueva tabla creada. Se da la opción de guardar la tabla en la propia base de datos o exportar la tabla a otra base de datos (Figura 32). A continuación, se pueden establecer las

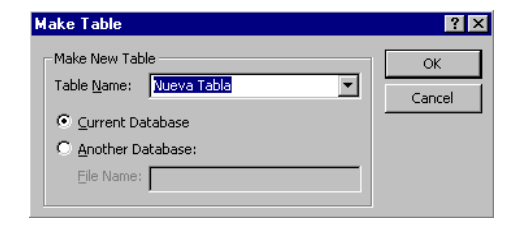

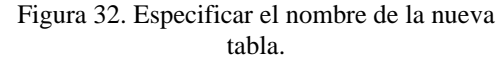

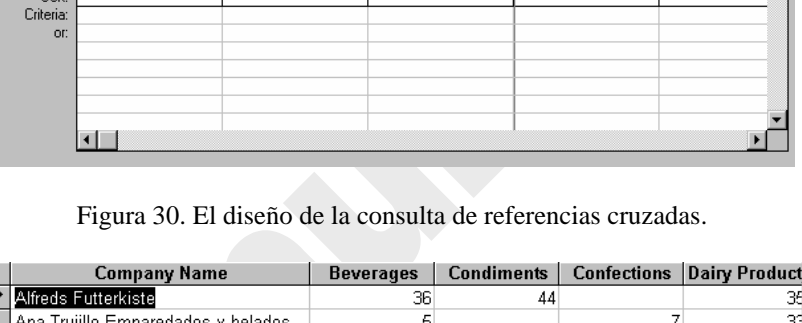

 $\blacktriangle$ 

CategoryName

Column Heading

Categories

Group By

n⊶⊶m

**Product TD** 

. . . . . . . . .<br>UnitPrice

Quantity

.<br>Productif)

.<br>ProductNam

CategoryID

sunnlierID

**Category**ID

.<br>Description

Picture

.<br>CategoryName

▸ [

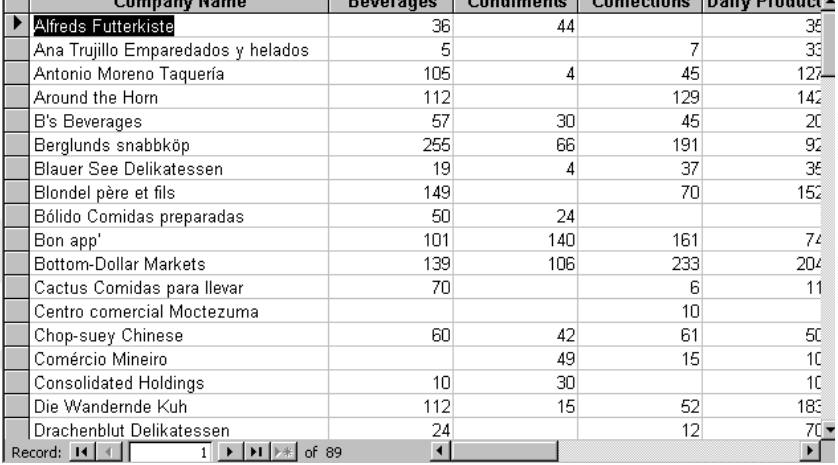

Figura 31. La consulta de referencias cruzadas en modo de ejecución.

relaciones de la nueva tabla.

# *4.2.4.2 Actualización*

Las *consultas de actualización* modifican los datos de una tabla. Son útiles a la hora de actualizar los valores de un campo en varios registros utilizando una expresión común. Los datos se actualizan a partir del resultado de una consulta. Una vez creada la consulta de selección se pulsa el comando *Update Query* del menú *Query* o el botón *Update Query* de la barra de herramientas mostrada en la Figura 29.

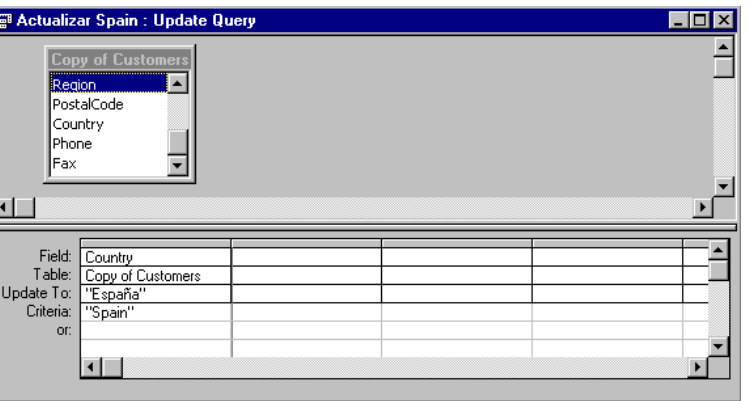

Figura 33. Diseño de una consulta de actualización.

En la parte inferior de la consulta aparece la fila *Update to* (*Actualizar a)* donde se indica el cambio a efectuar en ese campo. En la fila *Criteria* se especifica la condición que deben cumplir los registros a modificar.

Por ejemplo, si se quiere modificar el nombre del país en la tabla *Customers* (para todos los clientes de Spain) por el nombre en castellano (España), el diseño de la consulta sería el mostrado en la Figura 33.

# *4.2.4.3 Datos anexados*

Las *consultas de datos anexados* añaden nuevos registros a una tabla partiendo del resultado de una consulta.

Una vez creada la consulta de selección se pulsa el comando *Append Query* del menú *Query*  o el botón *Append Query* de la barra de herramientas mostrada en la Figura 29. Aparece el diálogo *Anexar* donde se pide el nombre de la tabla a la que se desean anexar los datos, que puede ser de la base de datos activa o de otra base de datos. Está tabla debe existir ya en la base de datos.

En la parte inferior de la consulta aparece la fila *Append to* (*Anexar a)* donde se indica en qué campos de la tabla se desean añadir los registros de los campos seleccionados.

Por ejemplo, si se quiere anexar la cantidad total de pedidos de cada uno de los clientes por productos a una tabla, el diseño de la consulta sería el mostrado en la Figura 34.

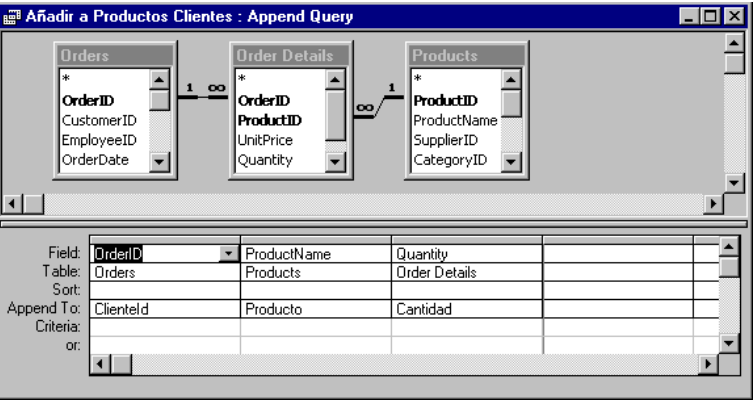

Figura 34. Diseño de una consulta de datos anexados.

# *4.2.4.4 Eliminación*

Las *consultas de eliminación de registros* borran los registros de las tablas correspondientes a las filas del resultado de una consulta. Es conveniente ejecutar una consulta de selección para ver los registros que van a ser eliminados y, a continuación, convertirla en una consulta de eliminación.

Una vez creada la consulta de selección se pulsa el comando *Delete Query* del menú *Query* o el botón *Delete Query* de la barra de herramientas mostrada en la Figura 29. En la parte inferior de la consulta aparece la fila *Delete* (*Eliminar)*.

Por ejemplo, si se quieren eliminar todos los pedidos que todavía no han sido enviados al cliente LILAS (por haber sido declarado insolvente), el diseño de la consulta sería el mostrado en la Figura 35. El valor *From* (desde) indica que se van a eliminar los registros de la tabla Pedidos. Los valores *Where* (dónde) de las celdas restantes indican los campos que deben cumplir los criterios para la eliminación.

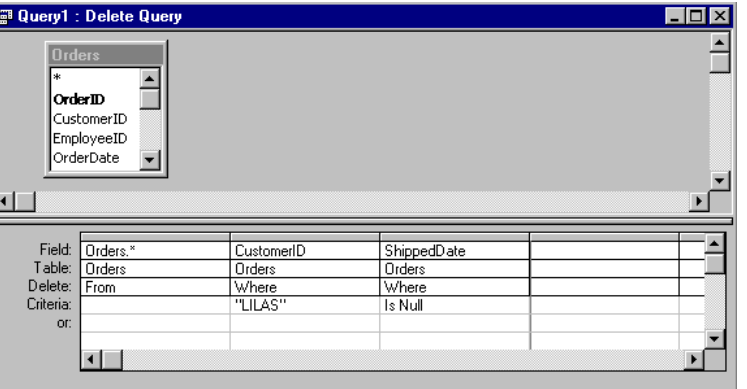

Figura 35. Diseño de una consulta de eliminación.

### **4.3 FORMULARIOS**

Los formularios son la parte de la aplicación que va a estar a disposición de los usuarios, constituyendo el núcleo de la interfaz aplicación-usuario. Por eso es necesario tener un especial cuidado en su diseño y construcción. Los usuarios que manejen los formularios deben encontrarlos sencillos y eficientes. Aunque es posible utilizar las hojas de datos de tablas y consultas para realizar muchas de las funciones de los formularios, éstos tienen la ventaja de presentar la información de forma clara y ordenada. Un formulario convenientemente diseñado acelera la introducción de datos y minimiza los errores de los usuarios.

Los formularios se construyen partiendo de un conjunto de elementos de diseño independientes denominados *controles* u *objetos de tipo control*. Los controles son los componentes habituales de las ventanas y diálogos de *Access* y otras aplicaciones *Windows*. Los *cuadros de edición* **abl** (*text box*) se utilizan para introducir y editar datos, las *etiquetas* <sup>*A*<sub>a</sub></sup> (*label*) contienen los nombres de los campos y los *marcos* **(biect frame**) muestran gráficos. Un formulario consiste en una ventana en la que se sitúan varios tipos de controles: los que muestran los datos de las tablas y los que muestran datos estáticos como etiquetas o logotipos, los que permiten generar acciones, tales como botones que abren otros formularios o imprimen informes, etc.

Los formularios *Access* son versátiles: permiten realizar tareas que no son posibles en las hojas de datos Tabla o Consulta. Es posible validar las entradas en base a información contenida en otras tablas distintas a la editada. Se pueden crear formularios que incorporen otros formularios (subformularios). Además, desde un formulario, es posible realizar cálculos y mostrar totales o activar distintas funcionalidades de la aplicación.

# **4.3.1. Identificación de los tipos de formularios**

El contenido y el aspecto de un formulario dependen de su cometido dentro de la aplicación de la base de datos. Estas se agrupan en tres categorías básicas:

• Las aplicaciones de *proceso de transacciones* añaden nuevos registros a las tablas o editan las ya existentes. Requieren que exista permiso de escritura en las tablas enlazadas al

formulario (el formulario *Pedidos* de la Figura 16 es un ejemplo). Son los formularios en los que se trabaja con los datos de la base de datos.

Las aplicaciones de *ayuda a la toma de decisiones* proporcionan información como gráficos o tablas pero no permiten que el usuario añada o edite datos. Tan solo requieren que exista permiso de lectura de las tablas enlazadas al formulario (Figura 36). No se modifica el contenido de las tablas.

| <b>B</b> Quarterly Orders<br><b>Customer ID</b><br><b>ALFKI</b><br><b>City</b><br>Berlin<br>Alfreds Futterkiste<br><b>Company Name</b><br>Country<br>Germany |           |       |           | $\Box$ ol $\times$ |
|----------------------------------------------------------------------------------------------------|-----------|-------|-----------|--------------------|
| <b>Product Name</b>                                                                                                    | Qtr 1     | Qtr 2 | Qtr 3     | Qtr 4              |
| Aniseed Syrup                                                                                                    |           |       |           | 60 Pts             |
| Chartreuse verte                                                                                                    |           |       | 284 Pts   |                    |
| Lakkalikööri                                                                                                    |           |       |           | 270 Pts            |
| Rössle Sauerkraut                                                                                                    |           |       | 513 Pts   |                    |
| Spegesild                                                                                                    |           |       | 18 Pts    |                    |
| <b>Totals</b>                                                                                                    |           |       | 1.693 Pts | 330 Pts            |
| <b>Grand Total for 1994</b><br>$1 \rightarrow 1$ > $\uparrow$ of 86<br>Record: $H \uparrow$                                                                  | 2.023 Pts |       |           |                    |

Figura 36. Quarterly Orders (pedidos trimestrales) es un ejemplo de formulario de ayuda a la toma de decisiones.

Las aplicaciones de

*mantenimiento de bases de datos* llevan a cabo tareas de administración: creación de tablas y bases de datos, control de acceso a los usuarios, encriptación de datos para garantizar la seguridad y copias de seguridad. Requieren que exista permiso de acceso total a todos los objetos de la base de datos. No se modifican los datos si no la estructura de almacenamiento de los mismos. En aplicaciones sencillas, con pocos usuarios, este tipo de formularios pueden no ser necesarios.

# **4.3.2. Crear un formulario básico**

El proceso para crear un nuevo formulario consiste en pulsar el botón *New* de la ventana principal de la base de datos estando seleccionada la pestaña de formularios (*Forms*) o el comando *Forms* del menú *Insert* o el botón *New Form* de la barra de herramientas que se muestra en la Figura 21.

Se muestra el cuadro de diálogo de *New Form* (Figura 37), donde en este caso, a diferencia de las tablas y consultas, se recomienda seleccionar la opción *Form Wizard* (asistente para formularios). En la parte inferior se elige la tabla o consulta en la que se va a basar el formulario. En el ejemplo se toma la tabla de clientes (*Customers*).

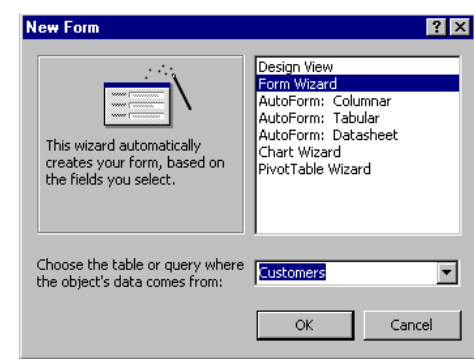

Figura 37. El diálogo Nuevo formulario.

El asistente presenta las siguientes etapas:

- Seleccionar los campos que van a formar parte del formulario (Figura 38). La lista desplegable situada en la parte inferior del diálogo contiene todas las tablas y consultas existentes que puedan utilizarse como origen de los datos. Se pulsa en la flecha y se selecciona la tabla *Customers*, con lo cual aparecen todos los campos disponibles en esa tabla. Si se desea incluir todos los campos en el formulario se puede pulsar directamente el botón **>>**. *Access 97* permite crear un formulario simple sin subformulario o un formulario de datos que contiene un subformulario.
- Elegir el aspecto del formulario, que puede ser basado en columnas, tabular o en modo hoja de datos (Figura 39).
- Elegir el estilo del formulario que afecta al fondo y formato de los controles (Figura 40).
- Poner nombre al formulario (Figura 41).

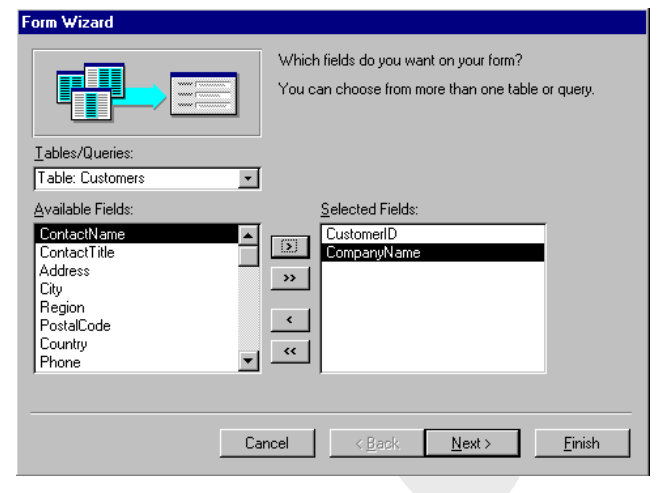

Figura 38. Seleccionar los campos que se incluyen en el formulario.

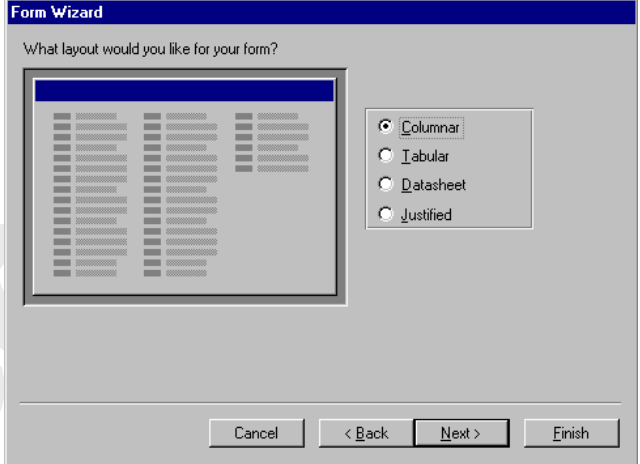

Figura 39. Seleccionar la distribución.

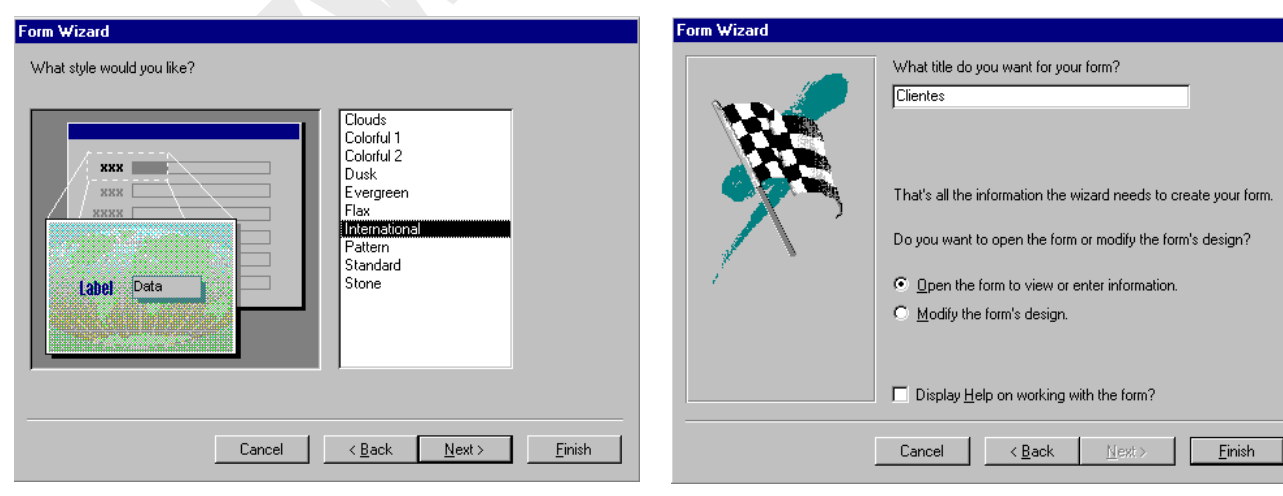

Figura 40. Seleccionar un estilo predefinido. Figura 41. Introducir el nombre del formulario.

Al finalizar este proceso se muestra el nuevo formulario desde el que se pueden editar los registros correspondientes. En la Figura 42 se puede ver el aspecto del formulario básico creado con el asistente para formularios.

Una forma aún más rápida de crear un formulario es seleccionar en la ventana principal de la hoja de datos la tabla o consulta deseada y pulsar el botón *AutoForm*  $\mathbb{Z}$  con lo que se crea un formulario con las opciones por defecto. Por ejemplo, al realizar esta operación sobre la tabla *Customers* se presenta el formulario de la Figura 43. Si el diseño de este formulario no nos convence plenamente se puede modificar yendo al modo de diseño. Para ello se pulsa el botón *Form View* de la barra de herramientas, con lo que se permite editar los controles del formulario. La ventana flotante que aparece en el

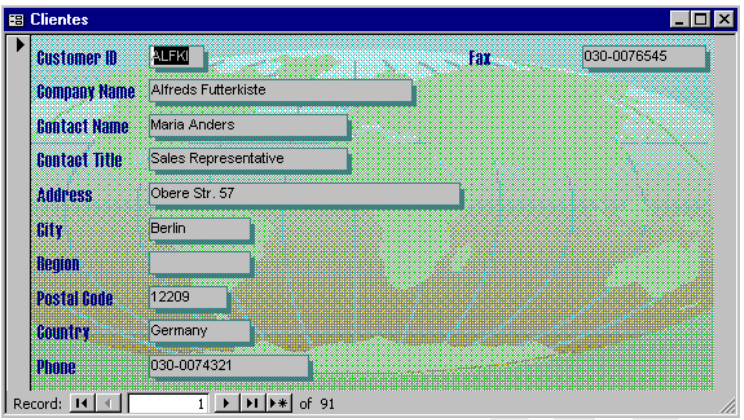

Figura 42. El formulario Customers creado por el Asistente para formularios.

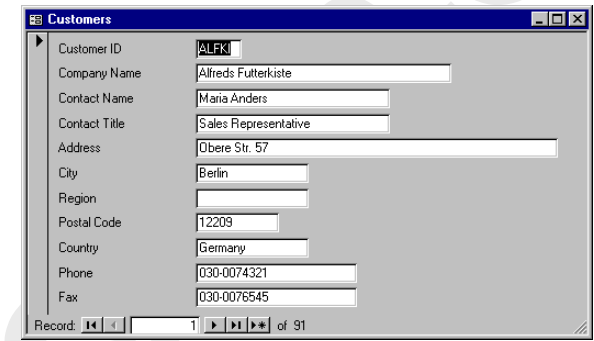

Figura 43. Formulario automático de Customers.

modo diseño contiene una barra de herramientas denominada *ToolBox* (caja de herramientas). Si se desea modificar un formulario ya construido o se desea crearlo sin el asistente es necesario incluir los controles en la ventana de diseño. Para incluir un control en un formulario se selecciona el tipo de control que se desea insertar en la caja de herramientas y se coloca en la posición que se desea que aparezca en el formulario. A continuación es conveniente comprobar que las opciones por defecto asociadas al control tienen los valores adecuados. El formulario en modo diseño se muestra en la Figura 44.

Con el comando *Properties* del menú *View*, el botón *Properties* de la barra de herramientas o con la opción *Properties* del menú contextual de los controles se presenta la página de propiedades de cada control, en la que se especifican sus características de formato, origen de datos, eventos y resto de propiedades. Por ejemplo, la propiedad *Filter* se emplea en los casos en que el número de registros que se puede mostrar en un formulario es muy elevado y resulta interesante que aparezcan sólo aquellos que cumplan cierta condición y que

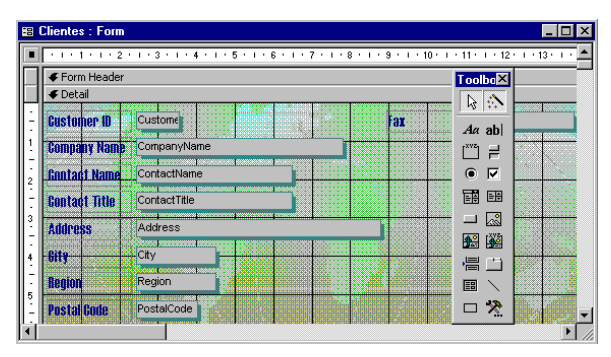

Figura 44. Diseño del formulario Customers.

esta condición se pueda establecer no en tiempo de diseño del formulario si no en tiempo de ejecución. Seleccionando el formulario mediante el cuadro superior izquierdo se muestran las propiedades del formulario.

# **4.3.3. Incluir un formulario dentro de otro (subformulario)**

Si se desea crear un formulario en el que aparezca cada cliente con todos sus pedidos debe diseñarse un formulario que contenga un subformulario. El objetivo de este formulario es poder añadir nuevos pedidos de un cliente o editar los ya existentes. La información sobre el cliente se guarda en la tabla *Customers* y la información sobre los pedidos en la tabla *Orders* (pedidos). La relación entre las dos tablas es de uno a varios. Nótese que es la misma relación existente entre la tabla de pedidos y la de líneas de pedido (*Order Details*).

Para ello, se define la tabla *Customers* como origen de los datos del formulario principal y se utiliza el subformulario para mostrar, añadir y editar registros en la tabla *Orders*. Para crearlo *con el asistente* se deben seguir los pasos mostrados en el apartado 4.3.2. para crear un formulario simple, con las siguientes salvedades:

- Se deben elegir campos de las dos tablas relacionadas: *Customers* y *Orders*. De la tabla *Customers* se seleccionan el nombre de la compañía y el país. De la tabla *Orders* se seleccionan el código de pedido y las fechas de pedido, entrega y envío.
- Dado que los campos que se han seleccionado para el formulario proceden de dos tablas distintas, el asistente pregunta cómo desea ver los datos. En este caso se debe seleccionar la opción *by Customers* (por *Clientes*) ya que el formulario principal debe contener los datos de

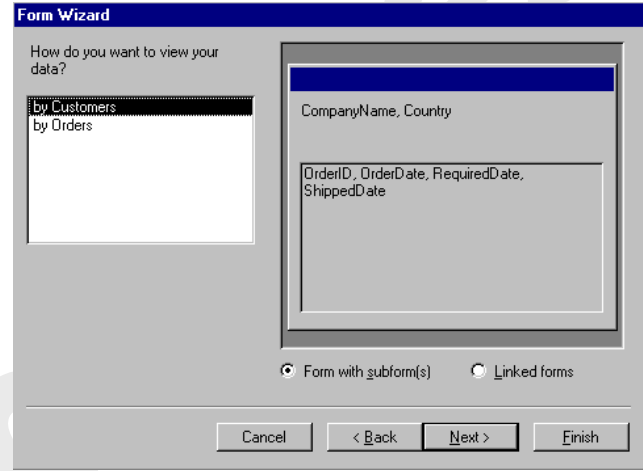

Figura 45. Seleccionar la tabla principal para la relación formulario-subformulario.

un cliente y el subformulario las anotaciones de los pedidos. Debe estar seleccionada la opción *Form with subform*(s) (formulario con subformulario(s)), como muestra la Figura 45.

• A continuación se selecciona la distribución que se desea aplicar al subformulario así como el estilo. Por último, se deben introducir un nombre para el formulario principal y para el subformulario. El formulario creado se muestra en la Figura 46.

La forma de introducir un subformulario *sin el asistente* es un poco más complicada, pero ayuda a comprender mejor el

| Mexico           |                         |                     |                    |
|------------------|-------------------------|---------------------|--------------------|
|                  |                         |                     |                    |
| Pedidos clientes |                         |                     |                    |
|                  | OrderDate               | <b>RequiredDate</b> | <b>ShippedDate</b> |
| 10308            | 15-sep-93               | 13-oct-93           | 21-sep-93          |
| 10625            | 05-ago-94               | 02-sep-94           | 11-ago-94          |
| 10759            | 25-nov-94               | 23-dic-94           | 09-dic-94          |
| 10926            | 01-mar-95               | 29-mar-95           | 08-mar-95          |
|                  |                         |                     |                    |
|                  | OrderID<br>(AutoNumber) |                     |                    |

Figura 46. El formulario Pedidos Clientes.

funcionamiento de los subformularios, y su relación con el formulario principal y las consultas. Los pasos a seguir para crear el formulario del apartado 4.3.3 son:

- Crear un formulario basado en la tabla *Customers* en el cual solo aparezcan los campos *Company Name* y *Country*.
- Crear una consulta donde aparezcan los datos que deben aparecer en el subformulario, relacionando las tablas *Customers* y *Orders* a través del campo común *CustomerID*. El diseño de la consulta se muestra en la Figura 47.

- Crear un formulario basado en la consulta anterior. Los campos que deben aparecer en el formulario son *OrderID*, *OrderDate*, *RequiredDate* y *Shipped-Date*. Elegir el modo de presentación *Datasheet* (hoja de datos).
- Añadir el subformulario al formulario principal. Para ello clicar en el control *Subform*  $\boxed{\boxplus}$  y arrastrarlo a la sección *Detail* del formulario, estando la opción asistente para controles del *Toolbox* ( *Control Wizards*) desactivada. Para conectar el subformulario con el principal se debe acudir a la ventana de propiedades del formulario y en la propiedad *Source-Object* de la carpeta *Data* seleccionar el formulario

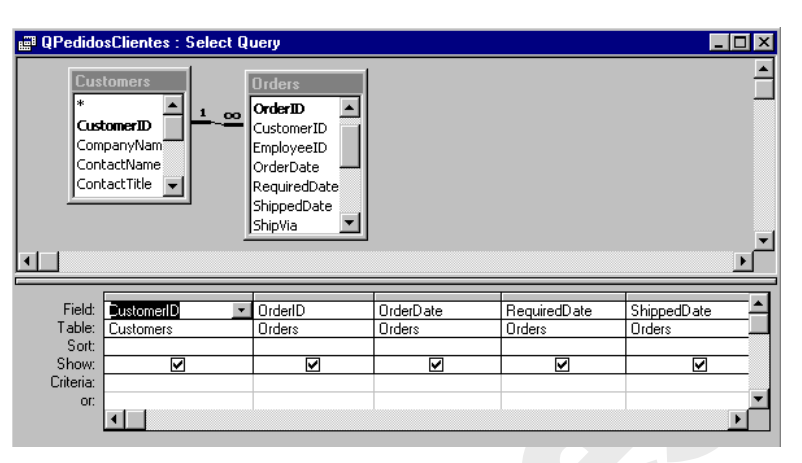

Figura 47. La consulta Pedidos Clientes.

| € Form Header                                            |                                                                                                    | <b>Noolbo</b>                                   |
|----------------------------------------------------------|----------------------------------------------------------------------------------------------------|-------------------------------------------------|
| $\bigstar$ Detail                                        | 图 Subform/Subreport: Pedidos clientes subformu 图                                                                        |                                                 |
| CompanyName<br>Company Namb<br>Country<br><b>Country</b> | Data<br>Other<br>Format<br>Event<br>All<br>Source Object Pedidos clientes subformulario<br>Link Child Fields CustomerID | 修設<br>$A\alpha$ abl                             |
| Pedidds elientds                                         | Link Master Fields CustomerID<br>Enabled Yes                                                                            | $\mathbf{r}^{\text{avg}}$<br>$\bullet$ $\nabla$ |
| lPedidos clientes subformulario                          | Locked No                                                                                                    | 國国                                              |
|                                                          |                                                                                                    | ⊐ ⊠<br>18 幽                                     |
|                                                          |                                                                                                    | 信 コ                                             |
|                                                          |                                                                                                    | 圕                                               |
|                                                          |                                                                                                    | □ ※                                             |
| ← Form Footer                                            |                                                                                                    |                                                 |

Figura 48. La ventana Properties del subformulario.

creado en el paso anterior; automáticamente se rellenan los campos *Link Child Fields* y *Link Master Fields*, como se muestra en la Figura 48.

# **4.3.4. Diseño de formularios personalizados**

Además de los controles explicados hasta ahora hay otros que permiten aprovechar plenamente el entorno gráfico de *Windows*. El control *lista desplegable* (国 combo box) puede aumenta la velocidad y la precisión al introducir datos, ya que permite elegir el valor de una lista predefinida en lugar de escribirlo. Esto garantiza que el dato introducido existe previamente en una lista desde la que es escogido y elimina una fuente de errores. Los *botones de opción* o de alternar  $\epsilon$  (option button) permiten elegir un valor entre varios mientras que las *casillas de verificación* [check box) permiten dar valores a los campos Sí/No. El control *imagen* (novedad en *Access* 95) complementa a los controles marco dependientes e independientes a la hora de añadir imágenes a un formulario.. Los botones de orden permiten ejecutar procedimientos *Access VBA*. La programación *Access VBA* no se explica en este manual.

A modo de ejemplo se muestra como introducir un *Combo Box* en el formulario *Customers* creado en el apartado 4.3.2 para introducir de forma más eficaz los datos del país (*country*). Es importante insistir en que para que la lista desplegable sea eficaz, la cantidad de registros que deben aparecer en la misma no debe ser muy elevada.

Los pasos para crear la lista desplegable con el *asistente para listas desplegables* son:

- Se abre el formulario *Customers* en modo de diseño y se elimina la caja de texto asociada al país. Es necesario que el botón *Control Wizards* (asistentes para controles) esté activado. Clicando en la herramienta *Combo Box*  $\overline{\mathbb{B}}$  v arrastrando sobre el formulario aparece el cuadro de diálogo del asistente (Figura 49). Se tienen varias posibilidades: se pueden obtener los datos una tabla, de una consulta, o introducir manualmente los valores que se desean incluir en el combo.
- En este caso se elige la tabla *Paises* como origen de los valores para el cuadro combinado, según muestra la Figura 50.
- A continuación se deben elegir el campo en el que se va a almacenar el dato del registro seleccionado en la lista desplegable, así como los campos que se van a mostrar en la misma. También debe ajustarse el ancho de las. Por último, se permite editar la etiqueta asociada al cuadro combinado. Pulsando el botón *View*

*Form*  $\boxed{\Xi}$  de la barra de herramientas se ve el resultado. La Figura 51 muestra el aspecto del formulario con el Combo Box y algunas modificaciones de diseño respecto al formulario original que se veía en la Figura 44.

Es posible también añadir una lista desplegable al formulario sin utilizar el asistente. Para ello se deben seguir los siguientes pasos:

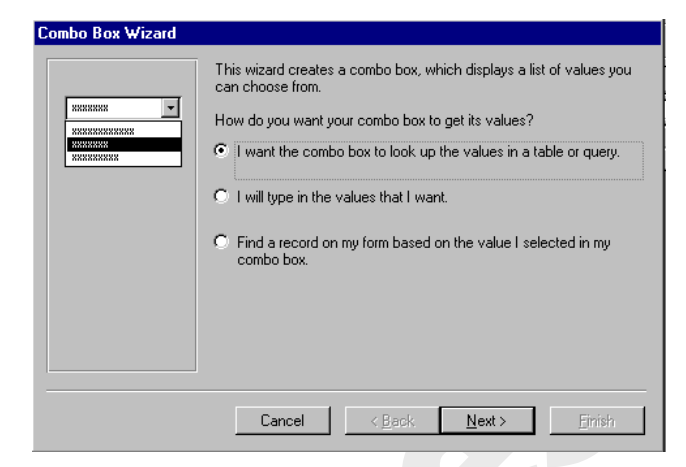

Figura 49. Seleccionar el tipo de origen de la lista de valores.

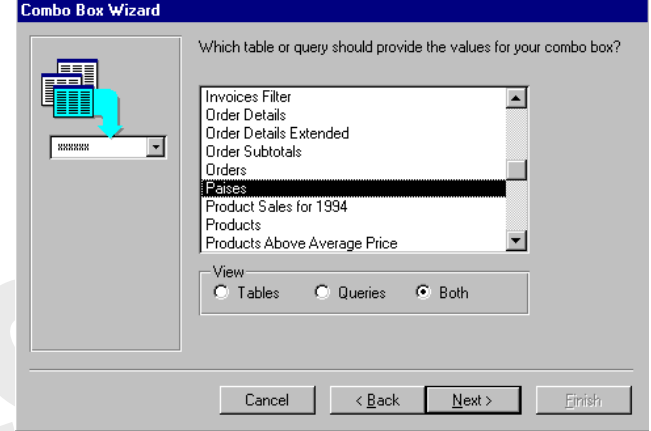

Figura 50. Seleccionar la propiedad Origen de la fila del cuadro combinado.

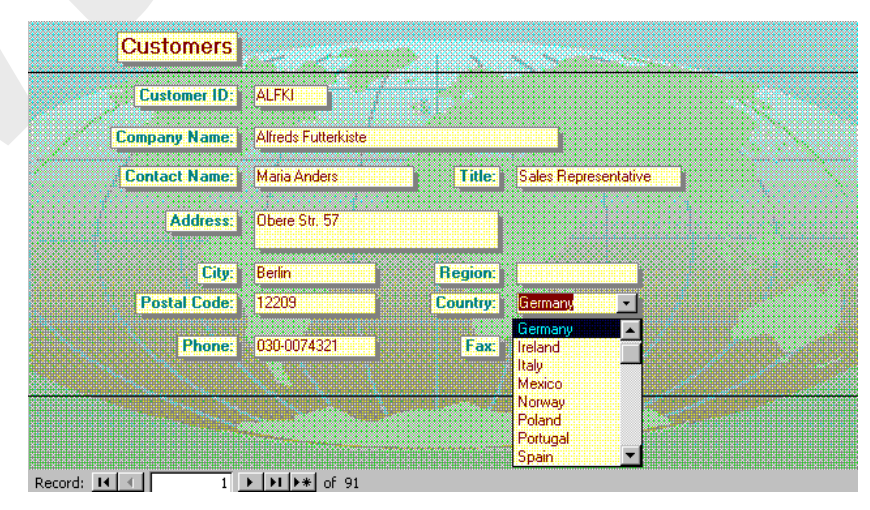

Figura 51. El formulario Customers.

- Abrir el formulario *Customers* en modo diseño y pulsar el botón *Control Wizards* del *Toolbox* de modo que esté desactivado.
- Clicar en la herramienta *Combo Box*  $\mathbb{F}$  v arrastrar en el formulario.
- Abrir la ventana *Propiedades* de la lista desplegable y en la carpeta *Data* especificar la fuente de los datos (*Row Source*, *Row Source Type*), así como el origen de control (*Control Source*), según muestra la Figura 52. Es posible además establecer el número de columnas así como el ancho de las mismas en la carpeta *Format*.

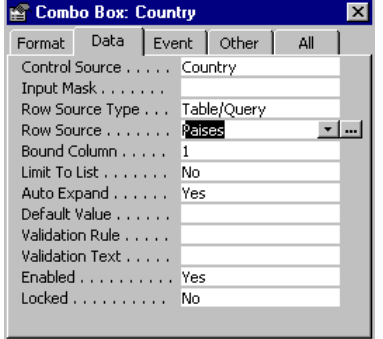

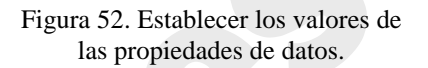

# **4.4 INFORMES**

Muchas aplicaciones de bases de datos generan informes informe. En *Access*, un informe es algo parecido a un formulario continuo especialmente diseñado para ser impreso. La principal diferencia es que los datos contenidos en un informe no pueden ser actualizados. Es necesario modificar los datos de las tablas y volver a imprimir el informe.

*Access* combina los datos de las tablas, las consultas e incluso los formularios para producir un informe que puede ser impreso y distribuido entre aquellas personas que lo necesiten o lo soliciten.

# **4.4.1 Diferencias y semejanzas entre formularios e informes**

Principales diferencias:

- Los informes se crean preferentemente para ser impresos y, a diferencia de los formularios, no se diseñan para ser mostrados por pantalla.
- No es posible cambiar el valor de los datos en un informe tal y como se hace en un formulario.
- Los informes no disponen de una vista Hoja de datos. Sólo existen las vistas *Diseño* y *Preliminar*.

Los informes de *Access* comparten muchas características con los formularios, entre ellas las siguientes:

- Los *Asistentes para informes* permiten crear tres tipos básicos de informes: columnas, grupos/totales y etiquetas postales. Es posible modificar después los informes creados por el asistente para adaptarlos a unas necesidades particulares.
- Los informes están constituidos por varias secciones: el *encabezado* y el *pie* del informe (se imprimen al principio y al final del informe), así como el *encabezado* y el *pie* de página (se imprimen al principio y al final de cada página).
- Las *secciones de grupo* de los informes equivalen, en su conjunto, a la sección *Detalle* en los formularios.
- Los *controles* de añaden utilizando el *Toolbox* e incluyen controladores de tamaño y posición.
- Los *subinformes* pueden incluirse en los informes al igual que los subformularios en los formularios.

# **4.4.2 Tipos de informes en** *Access*

Los informes creados por *Access 97* pertenecen a uno de estos seis tipos básicos:

- Los *informes de una columna* imprimen en una columna de cuadros de texto los valores de cada registro de una tabla o consulta. La característica *autoinforme* de *Access 97* crea un informe de columna simple con una sola pulsación del botón *Autoreport* de la barra de herramientas que se muestra en la Figura 22.
- Los *informes tabulares* presentan una columna para cada campo de la tabla o consulta e imprimen los valores de los registros en las filas situadas bajo el encabezado de las columnas. La Figura 53 muestra la vista preliminar de un informe tabular basado en la tabla *Customers*.

**Customers** 

- Los *informes de varias columnas* se crean a partir de informes de una columna incluyendo varias columnas en una misma página.
- Los *informes de grupos y totales* son muy utilizados. Agrupan los registros y resumen la información imprimiendo subtotales y totales.
- Contact Name Contact Title Address Custom Company Name **ALFKI** Alfreds Futterkiste Maria Anders Sales Representativ Obere Str. 57 **ANATR** Ana Trujillo Emparedados Ana Trujillo Owner Avda, de la Constitución ANTON Antonio Moreno Taquería Antonio Moreno Owner Mataderos 2312 AROUT Sales Representativ 120 Hanover Sq. Around the Horn Thomas Hardy **BERGS** Berglunds snabbköp Christina Berglund Order Administrator Berguysvägen 8 **BLAUS** Blauer See Delikatessen Hanna Moos Sales Representativ Forsterstr. 57 BLONE. Blondel père et fils Frédérique Citeaux Marketing Manager 24, place Kléber **BOLID** Bólido Comidas preparad Martín Sommer Owner C/Araquil, 67 **BONAP** Bon app<sup>1</sup> Laurence Lebihan Owner 12 rue des Bouchers BOTTM Bottom-Dollar Markets Elizabeth Lincoln Accounting Manage 23 Tsawassen Blvd.

 $\blacktriangle$ 

- Figura 53. El informe tabular Customers.
- Las *etiquetas postales* son un tipo especial de informe. Se utilizan para imprimir nombres y direcciones (u otros datos) en grupo.
- Los *informes independientes* contienen subinformes basados en fuentes de datos no relacionadas entre sí.

# **4.4.3 Creación de un informe agrupado**

El proceso para crear un nuevo informe es pulsar el botón *New* de la ventana principal de la base de datos estando seleccionada la pestaña de informes (*Reports*) o el comando *Reports* del menú *Insert* o el botón *New Report* de la barra de herramientas que se muestra en la Figura 22.

En la Figura 54 se muestra el cuadro de diálogo de *New Report*. Para crear un informe, como sucedía en el caso de los formularios se recomienda seleccionar el asistente mediante la opción *Report Wizard*. Si se desea crear el informe desde cero debe elegirse la opción *Design View*. Las opciones *AutoReport*: *Columnar* y *Tabular*, permiten crear informes de modo automático en formato de columnas o tablas. Las opción *Chart Wizard* y *Label Wizard* permite crear gráficos y etiquetas mediante un asistente.

En la parte inferior se elige la tabla o consulta en la que se va a basar el informe. Por ello, antes de comenzar

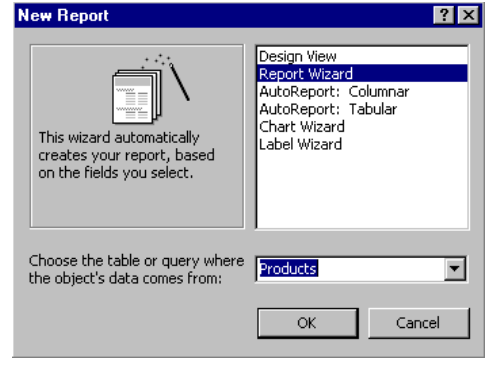

Figura 54. Ventana Nuevo Informe.

con el informe es recomendable comprobar que las relaciones entre las tablas que van a intervenir están correctamente establecidas.

Para esto lo mejor es crear la consulta que se va a utilizar en el informe y comprobar que los resultados que se obtienen son los esperados.

Como ejemplo se verá la creación de un informe que agrupe los productos que vende la empresa *Northwind Traders* por categorías (informe de grupos y totales).

El asistente presenta las siguientes etapas:

- Seleccionar los campos que van a formar parte del informe (Figura 55). Si son todos se puede pulsar directamente el botón **>>**. Una vez seleccionados los campos ya se podría terminar con el asistente. En el ejemplo se seleccionan los campos *Product Name* y *Units in Stock* de la tabla *Products* y el campo *Category Name* de la tabla *Categories*.
- Indicar el modo de presentar los datos del informe. Pulsando el botón *Mostrar más información Access* muestra pantallas de sugerencias (Figura 56). En el ejemplo se selecciona la opción *by Products*.
- Seleccionar el nivel de agrupamiento, es decir, los campos por los que se van a realizar las agrupaciones y por tanto cómo se organiza el informe. En el ejemplo (Figura 57), se selecciona el campo *Category Name* para agrupar por categorías de productos. El botón *Grouping Options* (opciones de agrupamiento), permite cambiar el modo en que *Access* agrupa los datos en el informe, definiendo intervalos de agrupamiento.

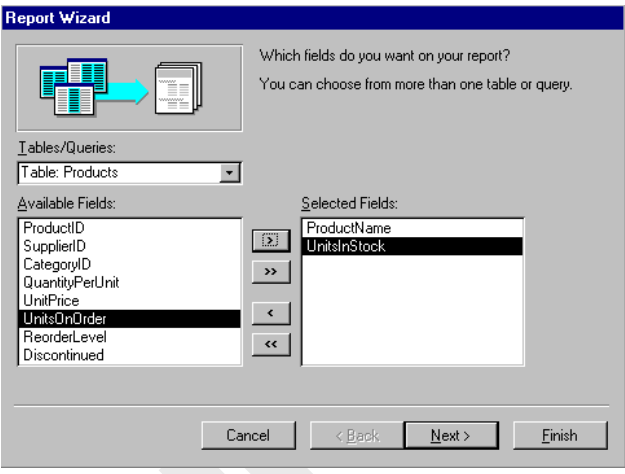

Figura 55. Seleccionar los campos de un informe en una o más tablas.

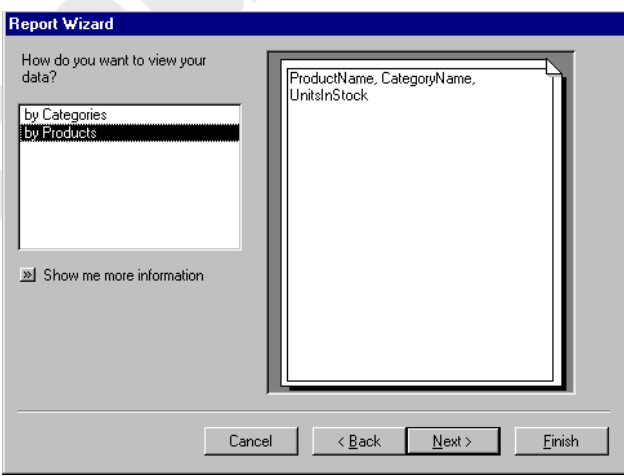

Figura 56. Elegir el modo de presentar los datos.

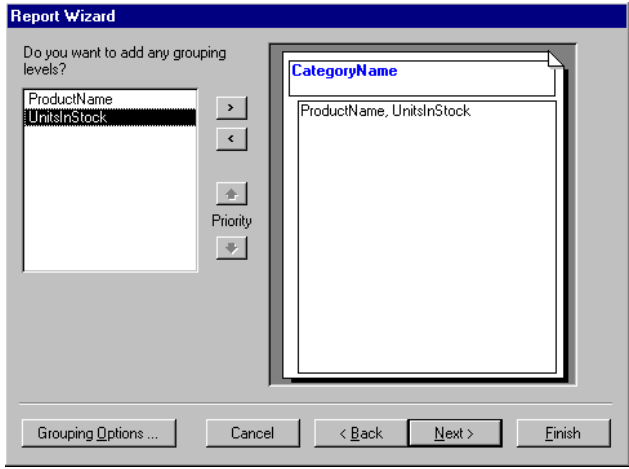

Figura 57. Seleccionar los niveles de agrupamiento del informe.

- Elegir el criterio de ordenación de los registros. Se pueden ordenarlos registros de los grupos en base a cualquier campo hasta un máximo de cuatro; en el ejemplo se selecciona el campo *Product Name* (Figura 58). El orden es ascendente de manera predeterminada. El botón *Summary Options* (opciones de resumen) permite establecer qué información se quiere presentar como total.
- Elegir la disposición de los datos en el informe entre varias predeterminadas.
- Elegir el estilo del informe.
- Poner nombre al informe.

Al finalizar este proceso se muestra el informe correspondiente. Muy posiblemente, al terminar con el asistente el informe no será exactamente el que el usuario deseaba. Para modificarlo se puede pulsar el botón *Design* y realizar sobre el informe los cambios que se deseen, como en el caso de los formularios. Para ver el efecto de estas modificaciones sobre el aspecto final del informe se utiliza el botón *Preview* que muestra el resultado definitivo. En la Figura 58 se muestra el informe de productos por categoría en modo presentación preliminar y en la Figura 60 en modo diseño.

Con la opción *Sorting And Grouping* del menú *View* o con su correspondiente botón de la barra de herramientas  $\left[\mathbf{E}\right]$ aparece una ventana en la que se pueden modificar los criterios de agrupamiento y ordenación establecidos con el asistente.

Cada una de las secciones de un informe dispone de unas propiedades que determinan si la sección comienza en una página nueva si no cabe en la actual, si la sección es visible o no etc. Para acceder a

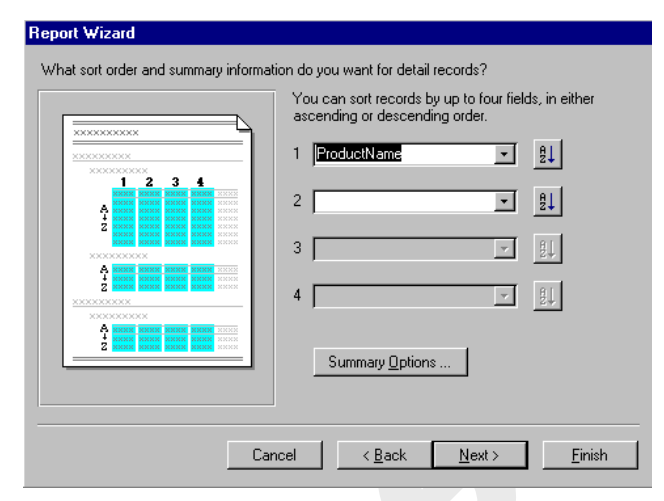

Figura 58. Seleccionar el orden de los campos de los grupos.

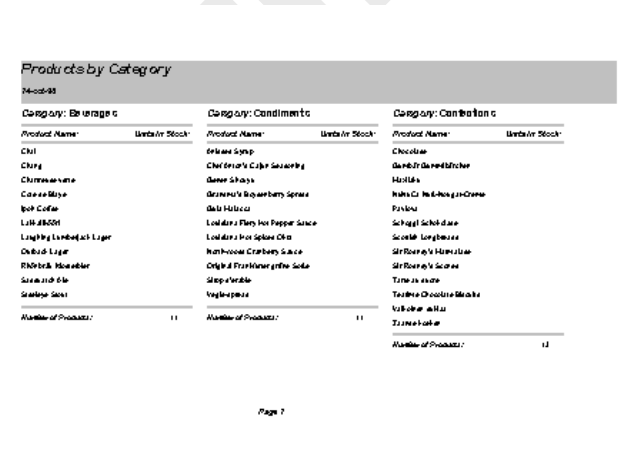

Figura 59. Ventana de presentación preliminar de Informe.

| ← Report Header               |                       |                           |  |  |
|-------------------------------|-----------------------|---------------------------|--|--|
| Products by Category          |                       |                           |  |  |
| =Format(Date();"Medium Date") |                       |                           |  |  |
| € Page Header                 |                       |                           |  |  |
| € CategoryName Header         |                       |                           |  |  |
| Category: CategoryName        |                       |                           |  |  |
| Product Name:                 | Units In Stock        |                           |  |  |
| <b>€</b> Detail               |                       |                           |  |  |
| ProductName                   | UnitsInStock          |                           |  |  |
| € CategoryName Footer         |                       |                           |  |  |
| Number of Products:           | =Count([ProductName]) |                           |  |  |
| <b>€ Page Footer</b>          |                       |                           |  |  |
| $\blacksquare$                |                       | $="P_{200}$ " & $P_{200}$ |  |  |

Figura 60. Ventana de diseño de Informe.

ellas se puede utilizar el botón derecho del ratón o el comando *Properties* del menú *View*. El informe dispone de otras propiedades que afectan a la totalidad del mismo. Para acceder a ellas se puede utilizar el botón derecho del ratón clicando a la derecha de la zona *Details* o bien primero el comando *Select Report* del menú Edit y luego el mismo comando *Properties* del menú *View*.

Una posibilidad utilizada muy a menudo es la de añadir la fecha de generación del informe al mismo. Para ello se inserta una caja de texto, preferiblemente en el encabezamiento, y en su

propiedad *Control Source* se utiliza una de estas funciones *Date()* o *Now()*. La diferencia es que la primera devuelve sólo la fecha y la segunda devuelve además la hora. La propiedad *Format* de la caja de texto debe ser asignada a un valor coherente con las fechas.

Otra posibilidad muy útil es la de mostrar en el informe resultados de cálculos realizados sobre los campos de la base de datos. En la propiedad *Control Source* se pueden utilizar operadores y realizar llamadas a las muchas funciones de las que dispone *Access*. La más utilizada puede ser la función *sum()* que permite incluir subtotales y totales absolutos a lo largo del informe. La forma más simple de comprobar su uso es ver las fórmulas que introduce el asistente cuando se realiza el total de un campo.

En algunos casos resulta conveniente eliminar del informe campos que aparecen repetidos sucesivamente. La propiedad *Hide Duplicates* de las cajas de texto hace que solo se imprima un campo si es distinto del de la línea previa, facilitando así la legibilidad.

#### **4.4.4 Incorporación de subinformes**

Los informes, al igual que los formularios, pueden incluir subinformes. Sin embargo, a diferencia del Asistente para formularios, el Asistente para informes no permite crear automáticamente un informe que contenga un subinforme. Es posible añadir subinformes a los informes creados por el asistente o crearlos utilizando una plantilla vacía.

Para añadir un subinforme se arrastra desde la ventana de la base de datos hasta el lugar, dentro del informe, donde se quiere posicionar. Una utilidad de incluir

#### Resumen de las ventas por año y por cuatrimestre

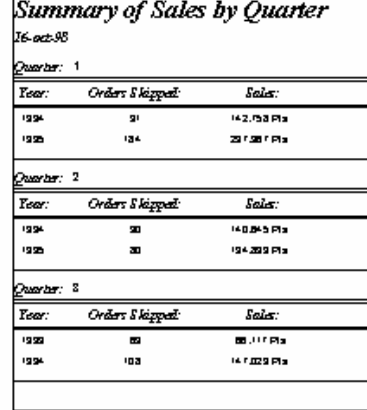

|                         |          | Summary of Sales by Year |                  |
|-------------------------|----------|--------------------------|------------------|
| <b>Instant 98</b>       |          |                          |                  |
| 3993                    |          |                          |                  |
|                         | Quarter: | Orders Skipped:          | Sala:            |
|                         | я        | ш                        | 医胆汁菌素            |
|                         | ٠        | æ                        | 194,478 Pla      |
| <b>Total: for 1993:</b> |          | 143                      | 200.595 Pla      |
| بروورا                  |          |                          |                  |
|                         | Ouarter: | Orders Skipped:          | Sale:            |
|                         | ı        | 91                       | 142.153 Fts      |
|                         | z        | 9D,                      | 140,045,973      |
|                         | ٠        | 103                      | <b>MILES PLA</b> |
|                         | ٠        | 103                      | 178.50 F Pla     |
| <b>Tomb for 1994:</b>   |          | sa r                     | 医红细胞菌素           |

Figura 61. Informe que incluye subinformes.

un informe dentro de otro es la posibilidad de unir varios que ya están diseñados en uno único, que es lo que se muestra en Figura 61.